# **TUTORIAL CADASTRO DE CHECKOUT**

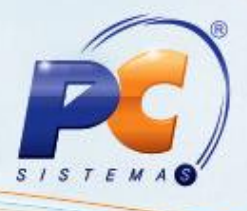

### **Apresentação**

A rotina **2044 – Cadastrar Checkout** é responsável pelo cadastramento dos caixas de autosserviço do módulo 20. Neste tutorial veremos como cadastrar checkout. Sobre o processo é importante ter como observação os pontos abaixo:

- Só é permitido cancelar o último cupom fiscal impresso na impressora fiscal . Logo após caso deseje esfetuar o cancelamento do cupom deverá fazer o processo de devolução de acordo com este tutorial.
- Não é possível conceder desconto para as cobranças **DESD, DEVT, DEVP, D, DH, CHP, CHV, TK, ENT, CAR, CARV, C, CONV** e **CRED**. O processo para essas cobranças deve ser a geração do crédito para o cliente e em seguida abater o título em acerto com o crédito na rotina **1286 – Baixar Título com Crédito de Cliente**.
- Para abater o crédito no título do cliente através da rotina **1231** e realizar a prorrogação do vencimento para a data atual.

**Abaixo, descrição da criação e das últimas alterações efetuadas no documento especificando, a data, a versão e o comentário da alteração realizada**.

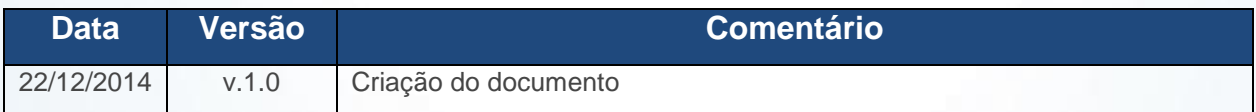

© Todos os direitos reservados. – PC Sistemas – v. 1.0- Data: 22/12/2014 Página **1** de 27

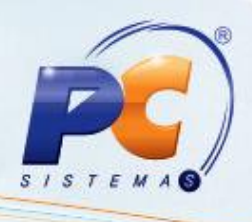

#### **1. Procedimentos iniciais**

1.1)Acesse a rotina **2044 – Cadastrar Checkout** a partir da versão **22.05.16**;

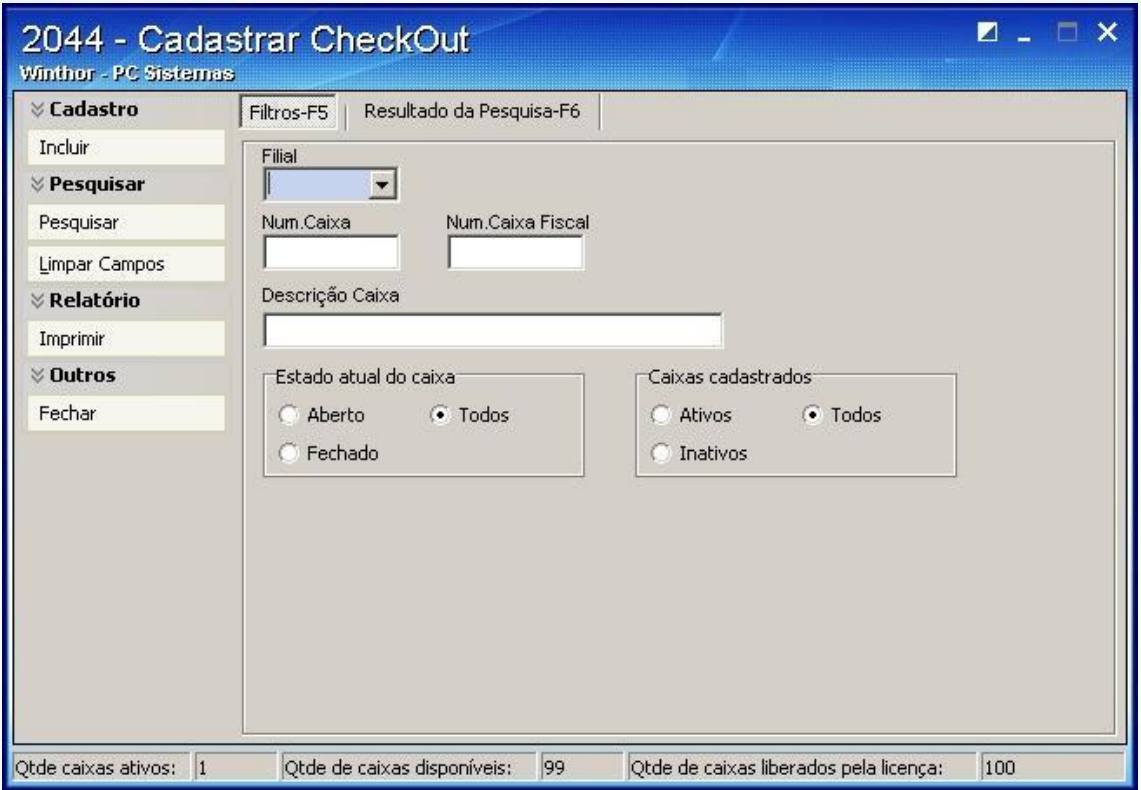

Esta é a tela principal da rotina **2044**. Nela contém os **botões Incluir, Pesquisar, Limpar Campos, Relatório, Imprimir, Outros** e **Fechar**, onde:

**Incluir** insere um novo cadastro no caixa;

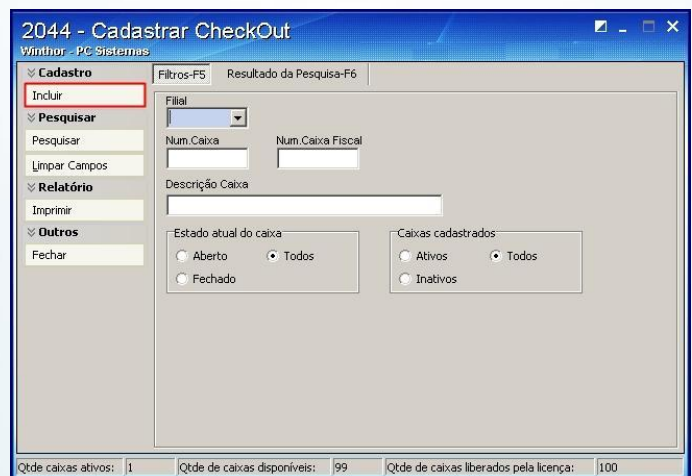

© Todos os direitos reservados. – PC Sistemas – v. 1.0- Data: 22/12/2014 Página **2** de 27

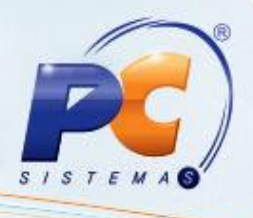

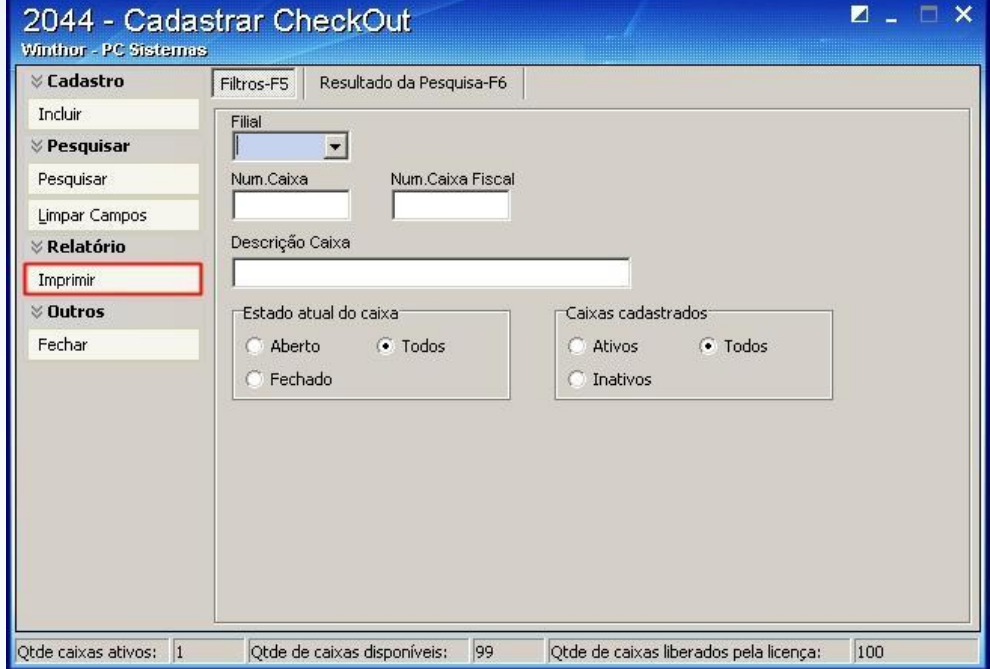

I**mprimir** imprime a lista de caixas com suas configurações conforme pesquisa no filtro **F6**;

**Pesquisar** realiza a pesquisa de acordo com o filtro **F5**;

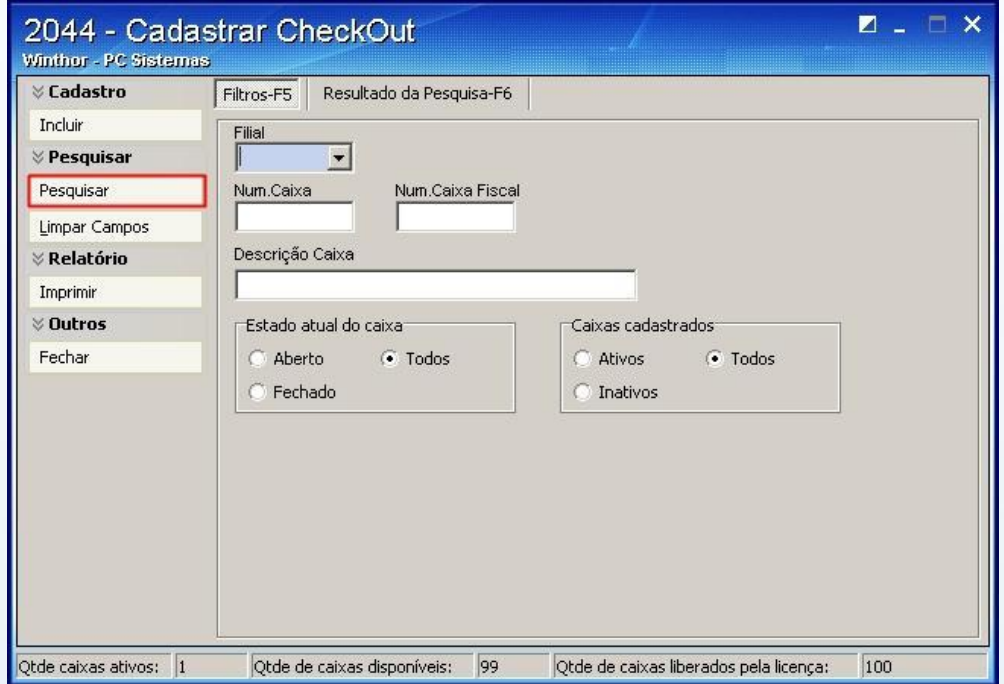

© Todos os direitos reservados. – PC Sistemas – v. 1.0- Data: 22/12/2014 Página **3** de 27

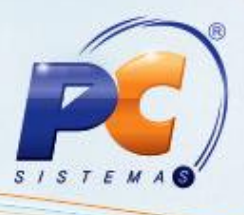

**Limpar campos** limpa os dados da tela para uma nova pesquisa;

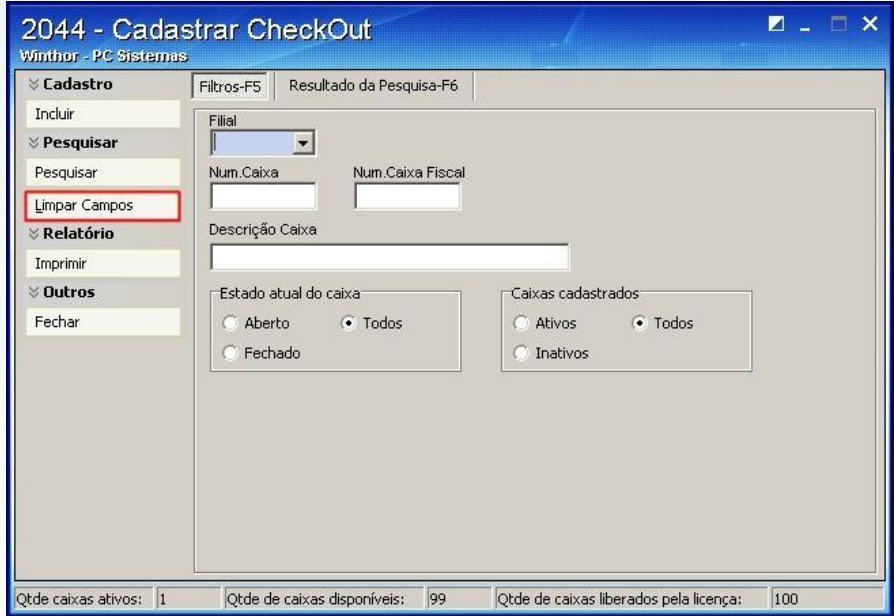

**Fechar** fecha a rotina.

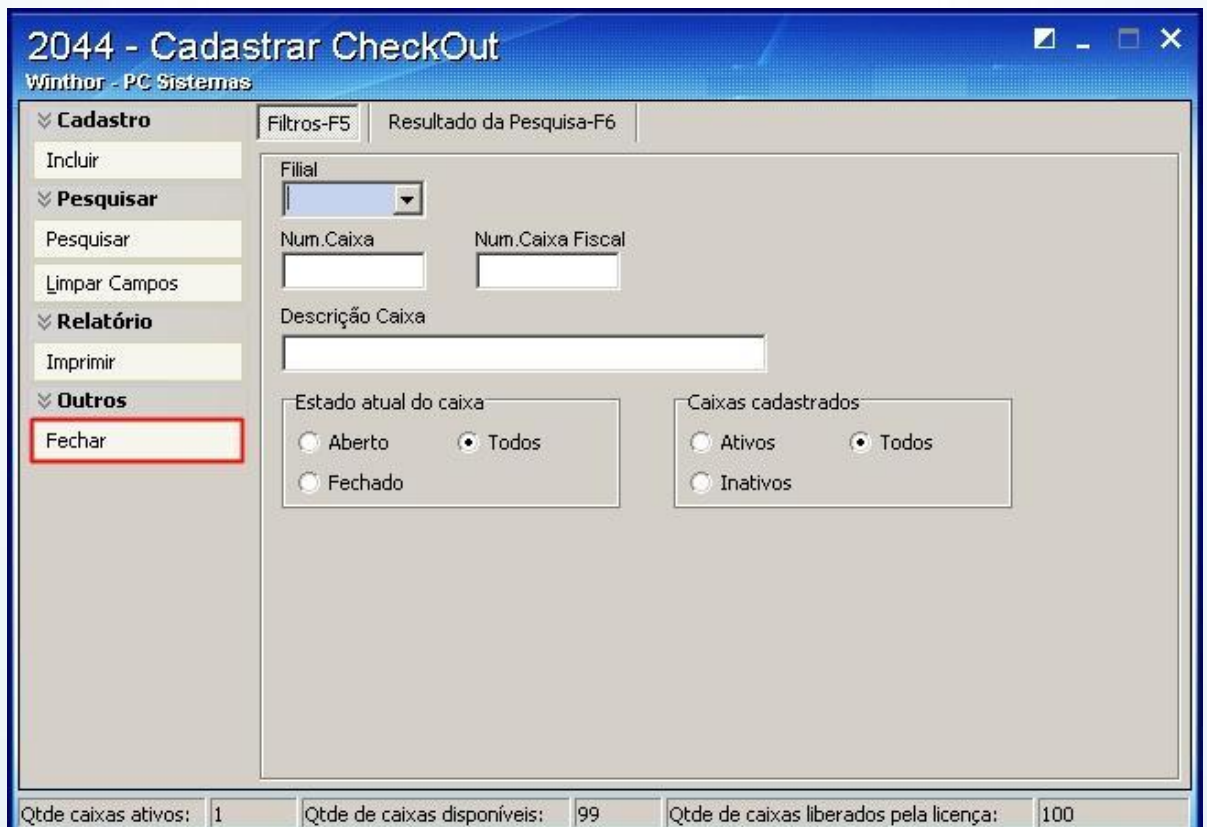

© Todos os direitos reservados. – PC Sistemas – v. 1.0- Data: 22/12/2014 Página **4** de 27

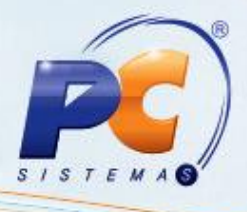

A aba **Filtros F5** é usada para informar os dados para pesquisa;

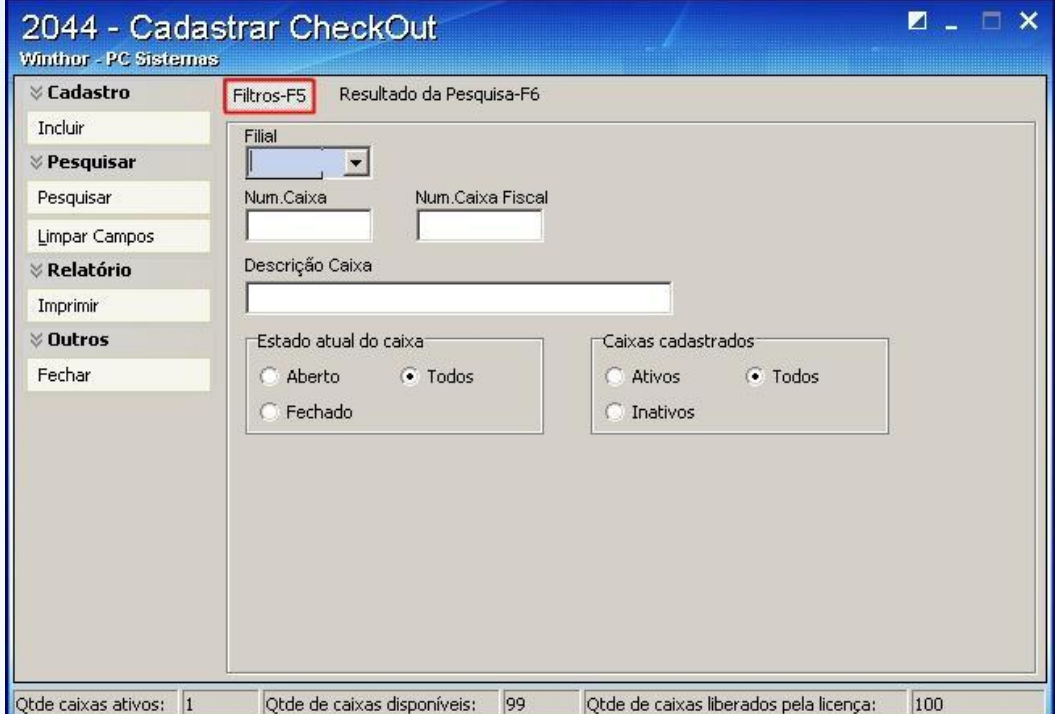

A caixa **Num Caixa** informa o número do caixa desejado;

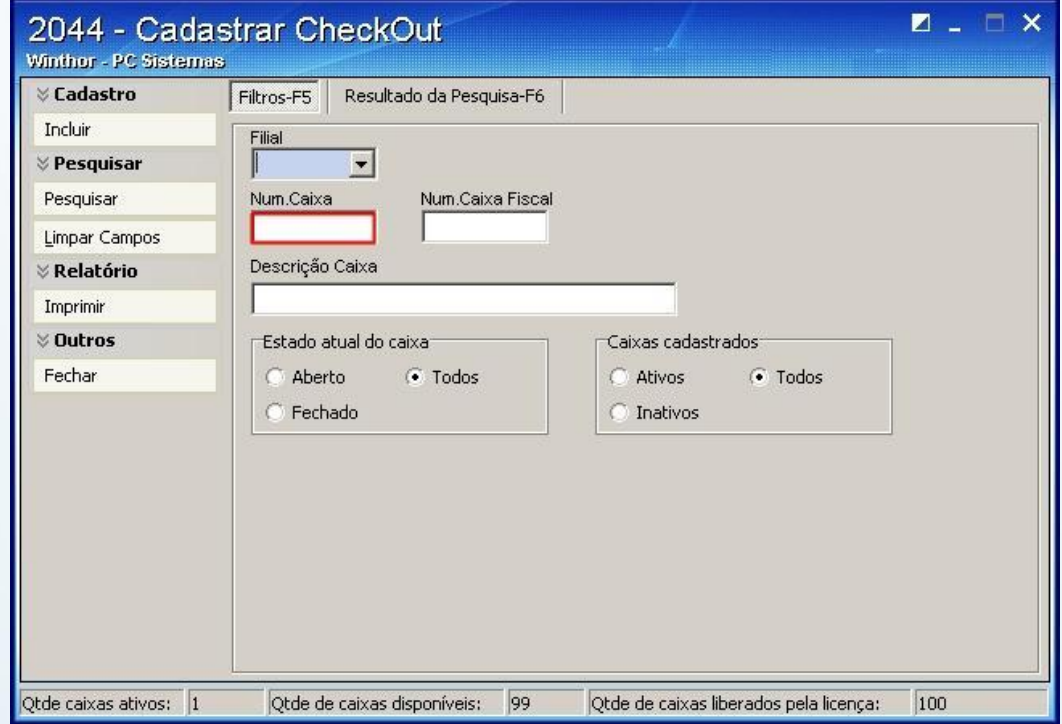

© Todos os direitos reservados. – PC Sistemas – v. 1.0- Data: 22/12/2014 Página **5** de 27

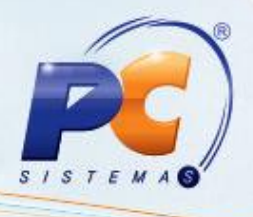

A caixa **Descrição Caixa** informa a descrição do caixa – nome do caixa/Checkout;

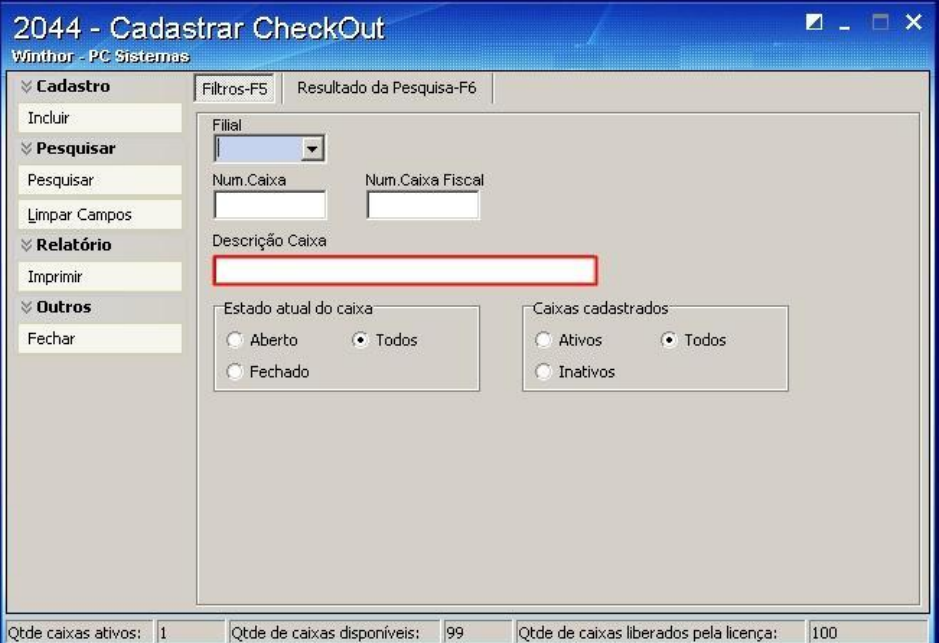

1.2)Preencha os filtros e campos e clique **Pesquisar**;

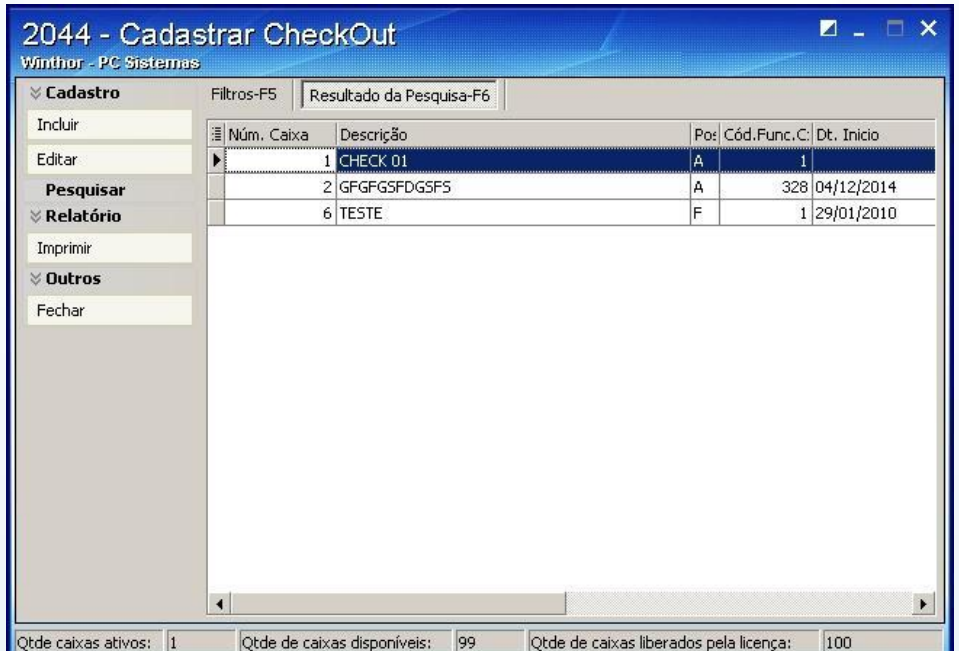

**Observação**: caso deseje fazer uma pesquisa completa de todos os caixas, pressione **F6**.

© Todos os direitos reservados. – PC Sistemas – v. 1.0- Data: 22/12/2014 Página **6** de 27

# **TUTORIAL CADASTRO DE CHECKOUT**

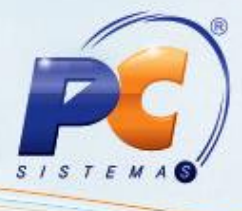

#### **2. Cadastro**

2.1) Na página inicial da rotina **2044** pressione **Incluir**;

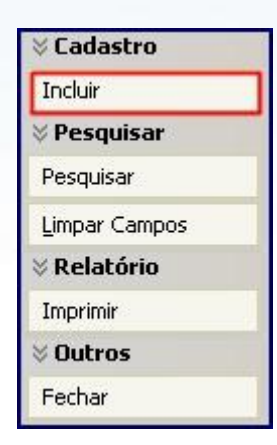

**Observação**: será apresentada a seguinte tela:

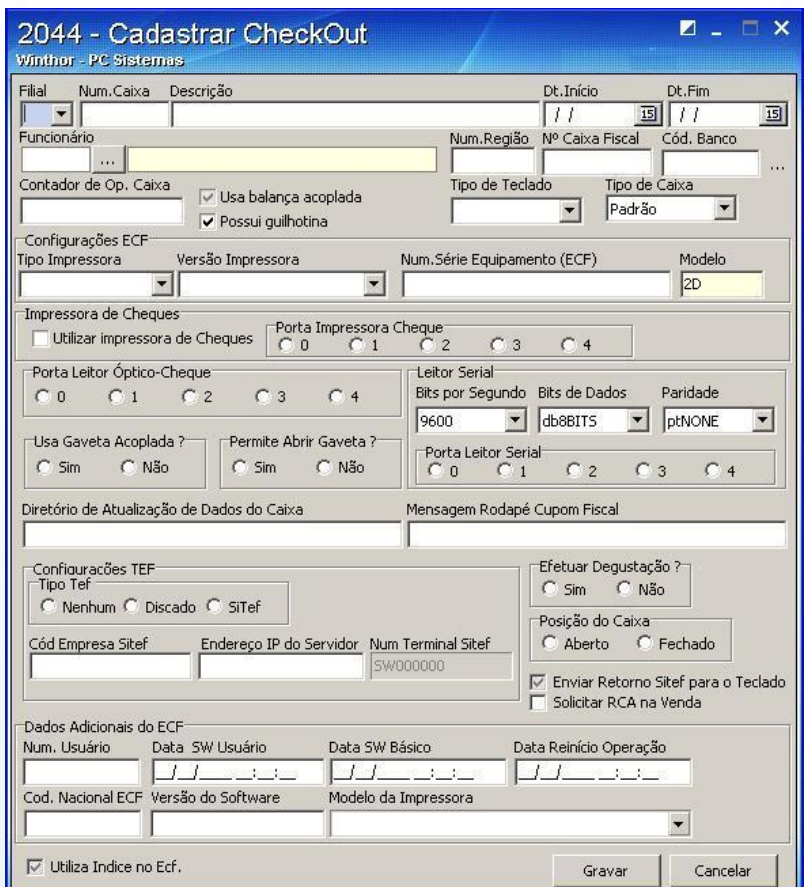

© Todos os direitos reservados. – PC Sistemas – v. 1.0- Data: 22/12/2014 Página **7** de 27

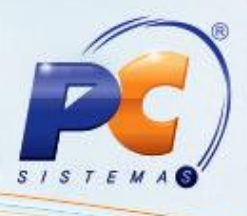

2.2) Informe a filial do caixa no campo **Filial**;

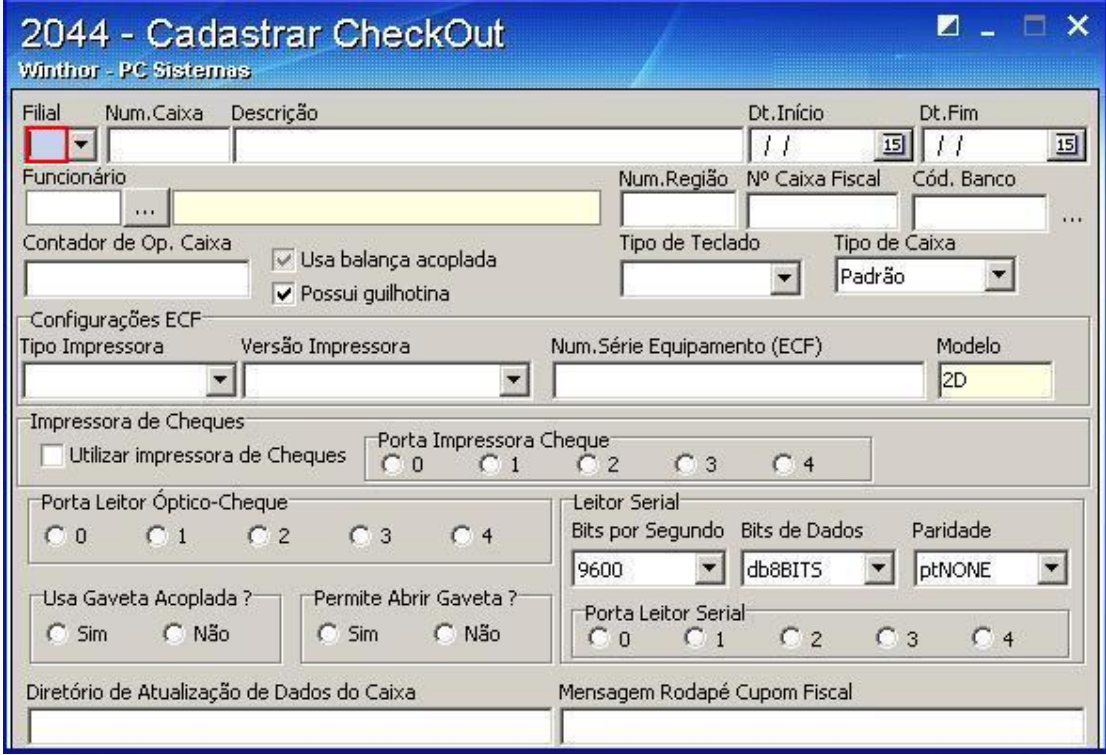

2.3) Informe o Número do caixa no campo **Num. Caixa**;

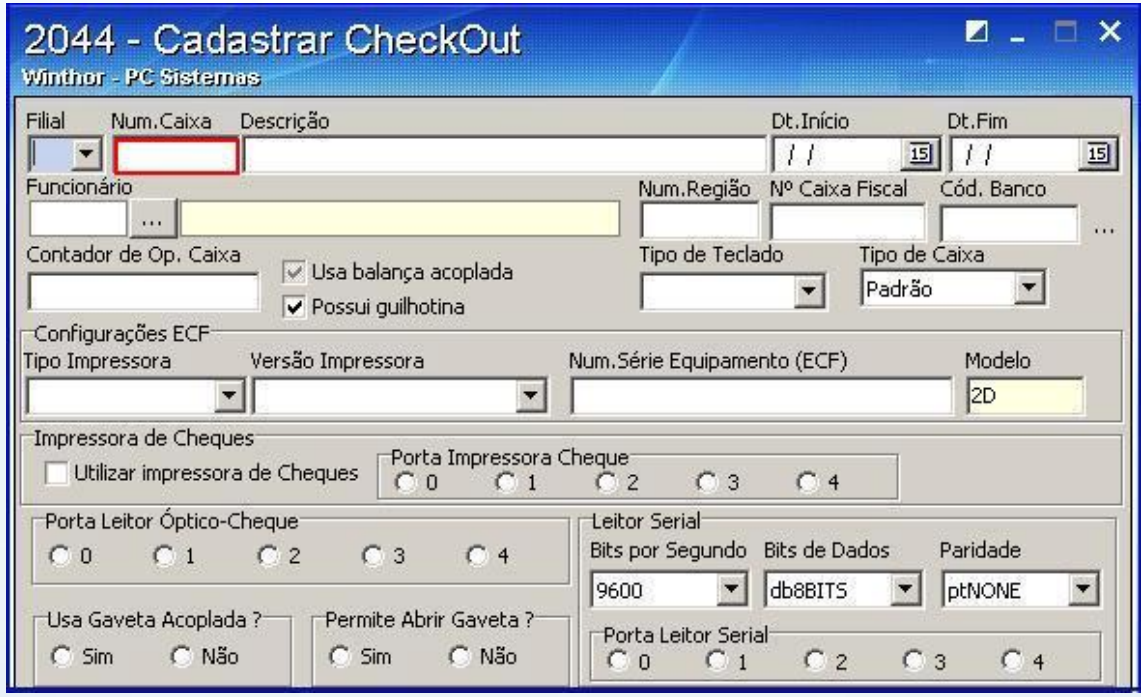

© Todos os direitos reservados. – PC Sistemas – v. 1.0- Data: 22/12/2014 Página **8** de 27

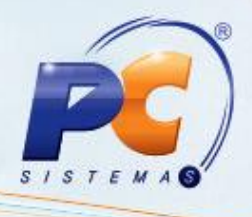

2.4) Informe o nome/descrição para o caixa/checkout no campo **Descrição**;

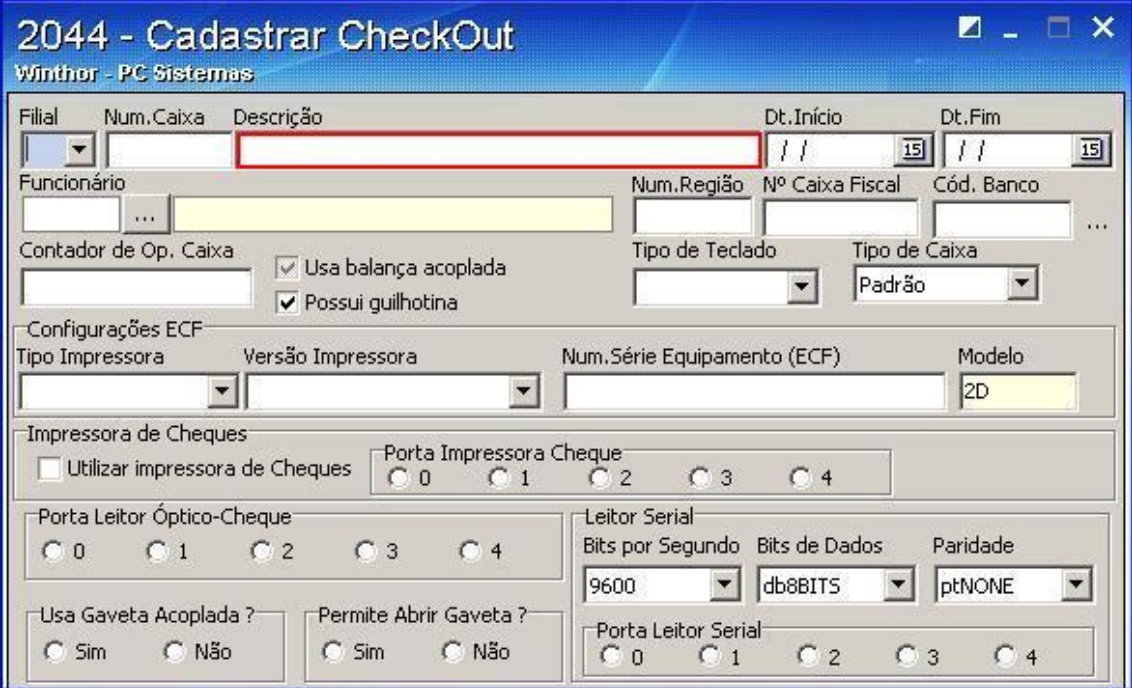

2.5) Informe o Número da Região no campo **Num.Região**;

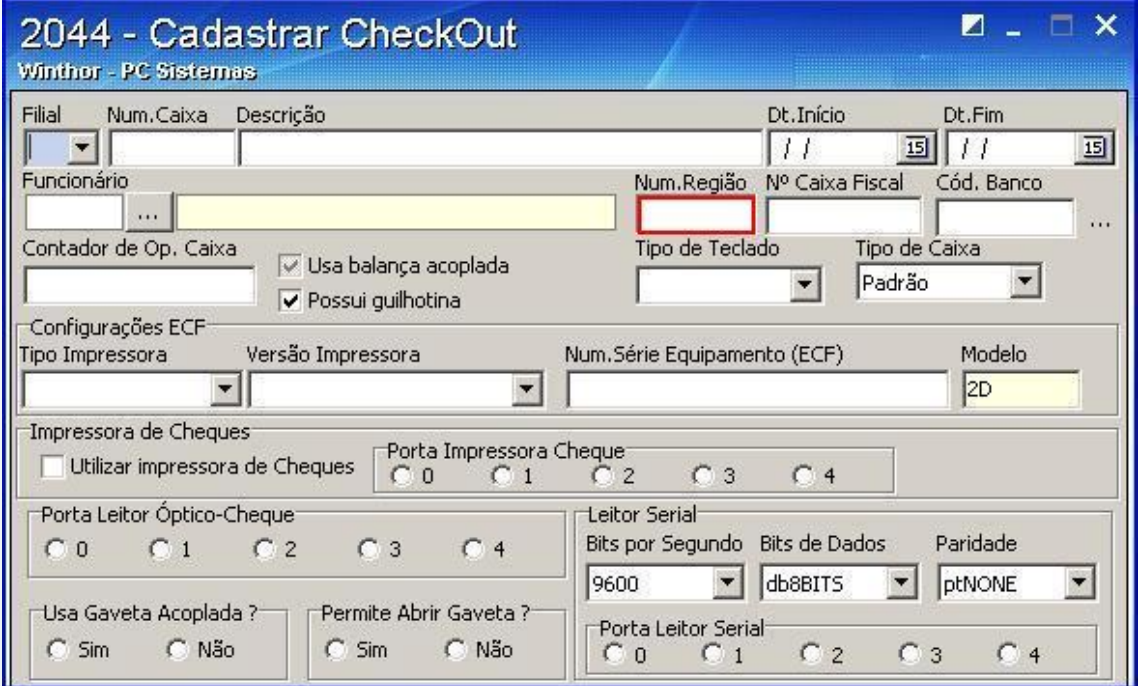

© Todos os direitos reservados. – PC Sistemas – v. 1.0- Data: 22/12/2014 Página **9** de 27

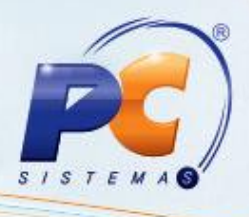

2.6) Defina um funcionário para o caixa no campo **Funcionário**;

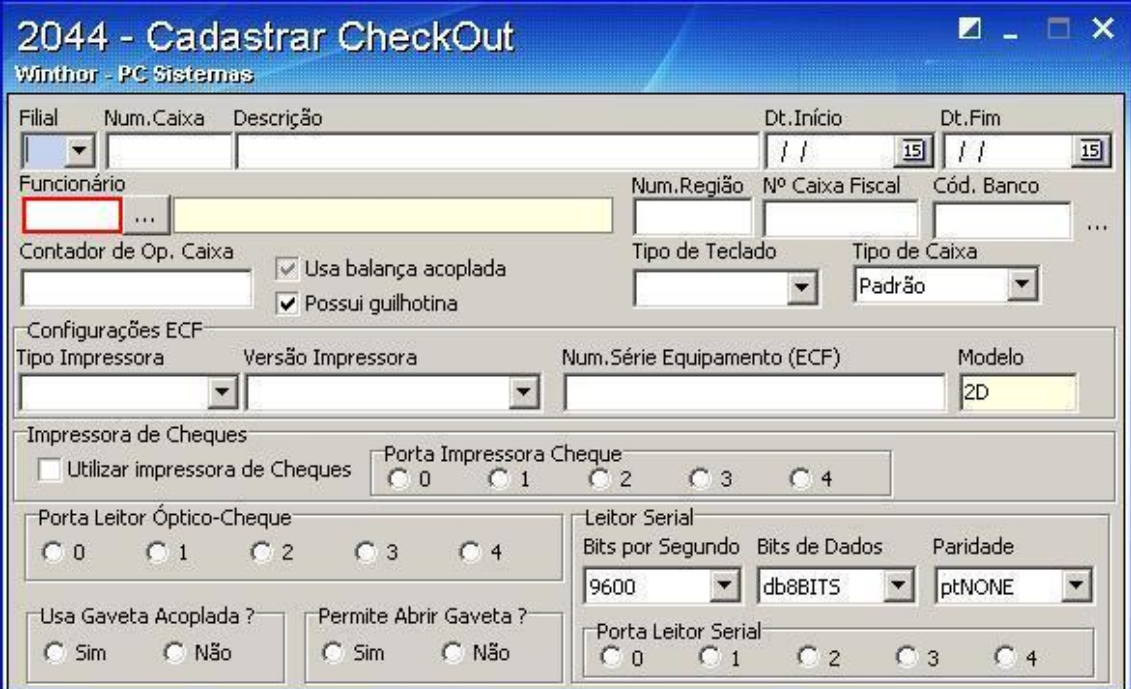

2.7) Informe a data de início das operações do novo caixa no campo **Dt.Início**;

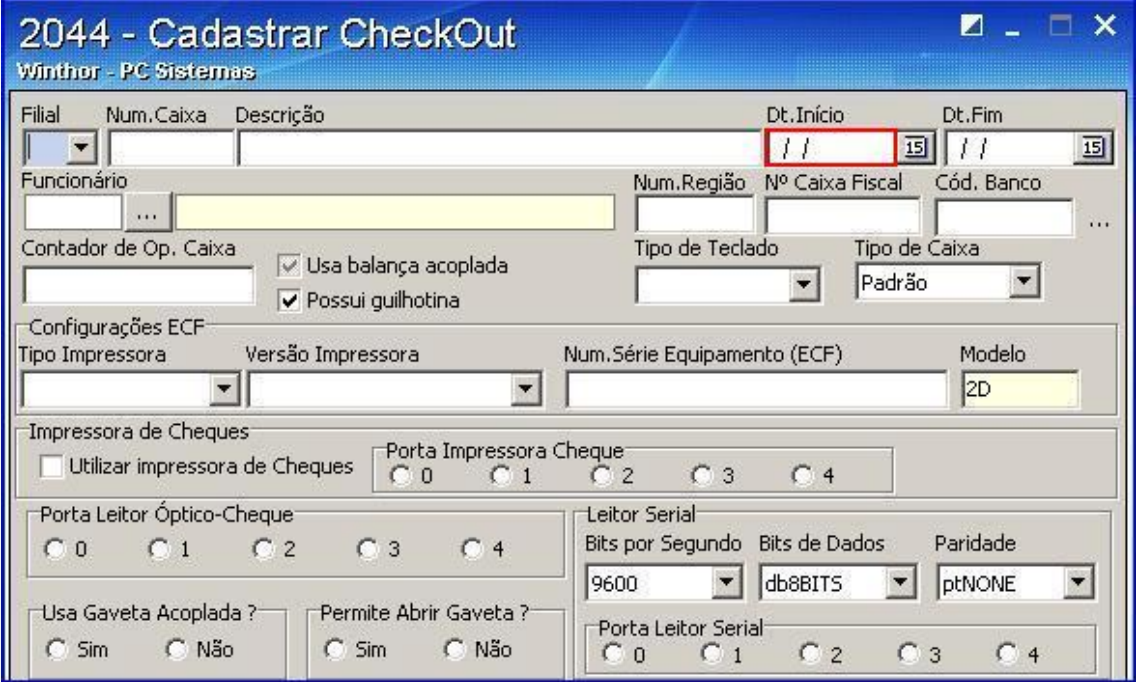

© Todos os direitos reservados. – PC Sistemas – v. 1.0- Data: 22/12/2014 Página **10** de 27

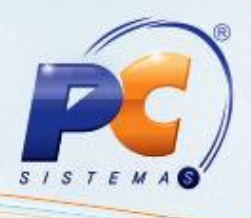

2.8) Informe a data de finalização das atividades do caixa no campo **Dt.Fim**;

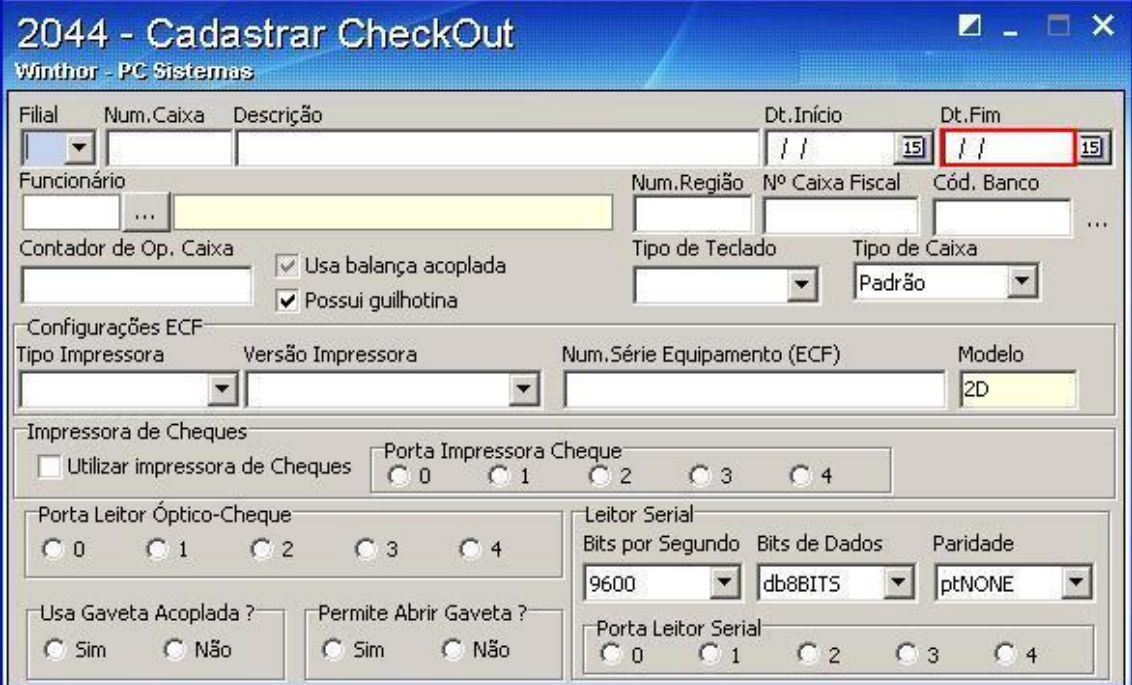

2.9) Informe o contador de operador caixa – utilizado em versões no **campo Contador de Op. Caixa**;

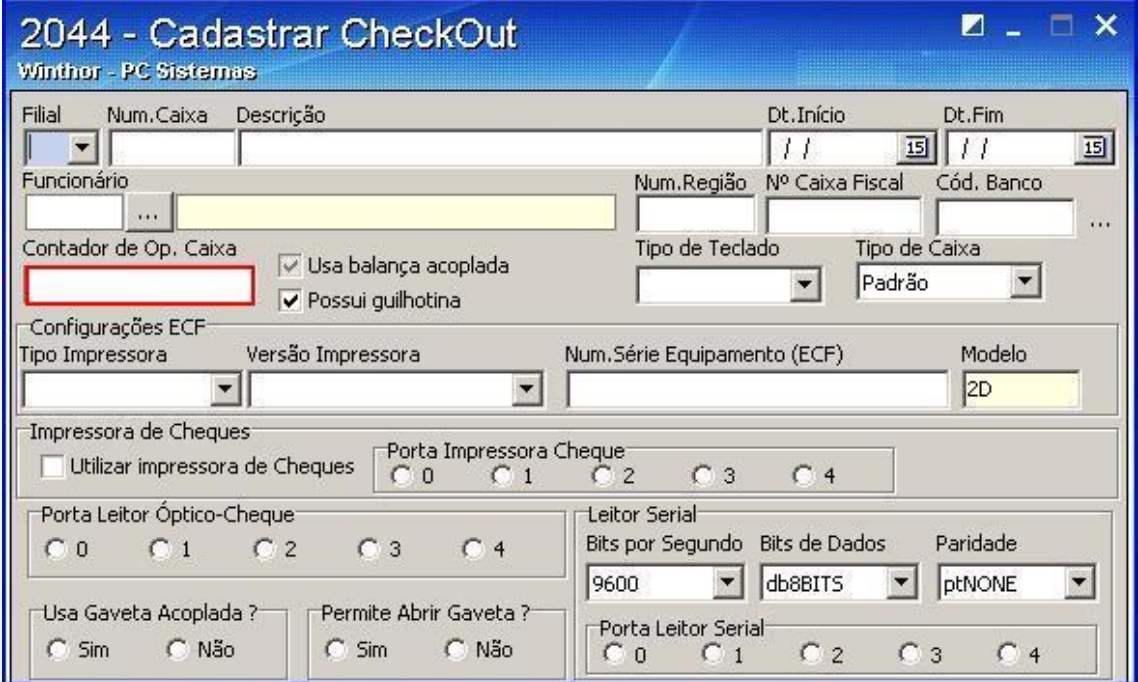

© Todos os direitos reservados. – PC Sistemas – v. 1.0- Data: 22/12/2014 Página **11** de 27

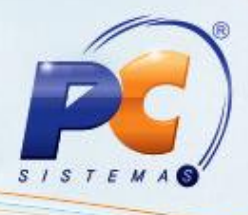

2.10) Informe a marca do teclado reduzido no campo **Tipo Teclado**;

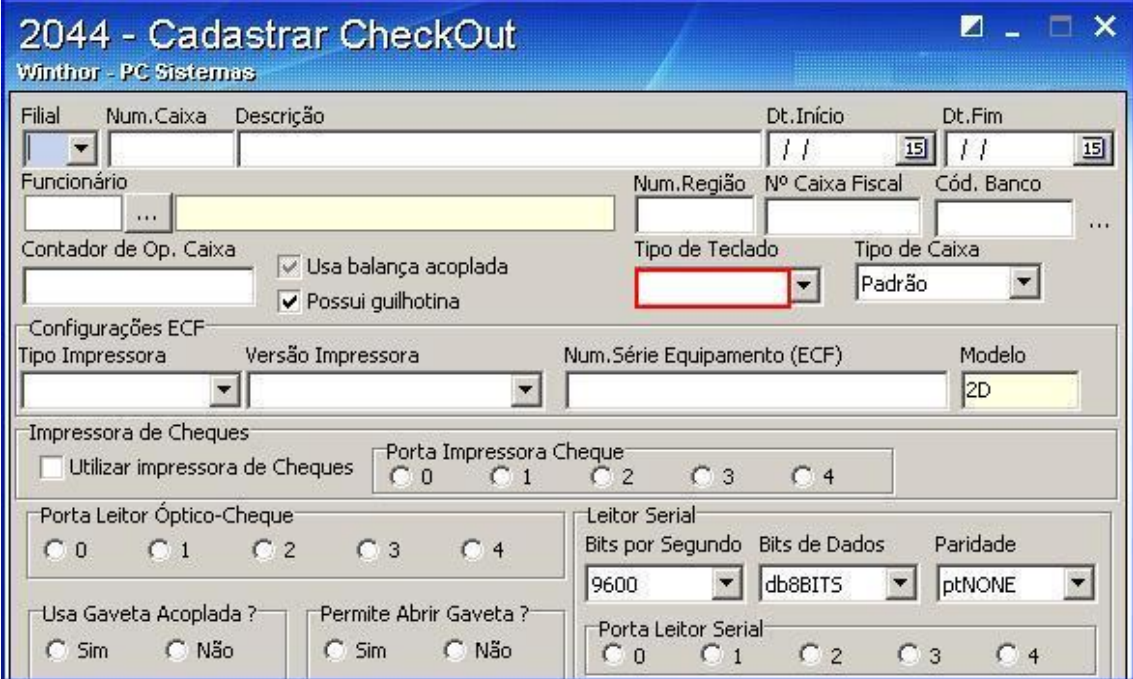

2.11) Informe qual o código de banco para o processo de pagamento por estorno da fatura da bandeira Siscred – usado em processo específico, no campo **Cód.Banco**;

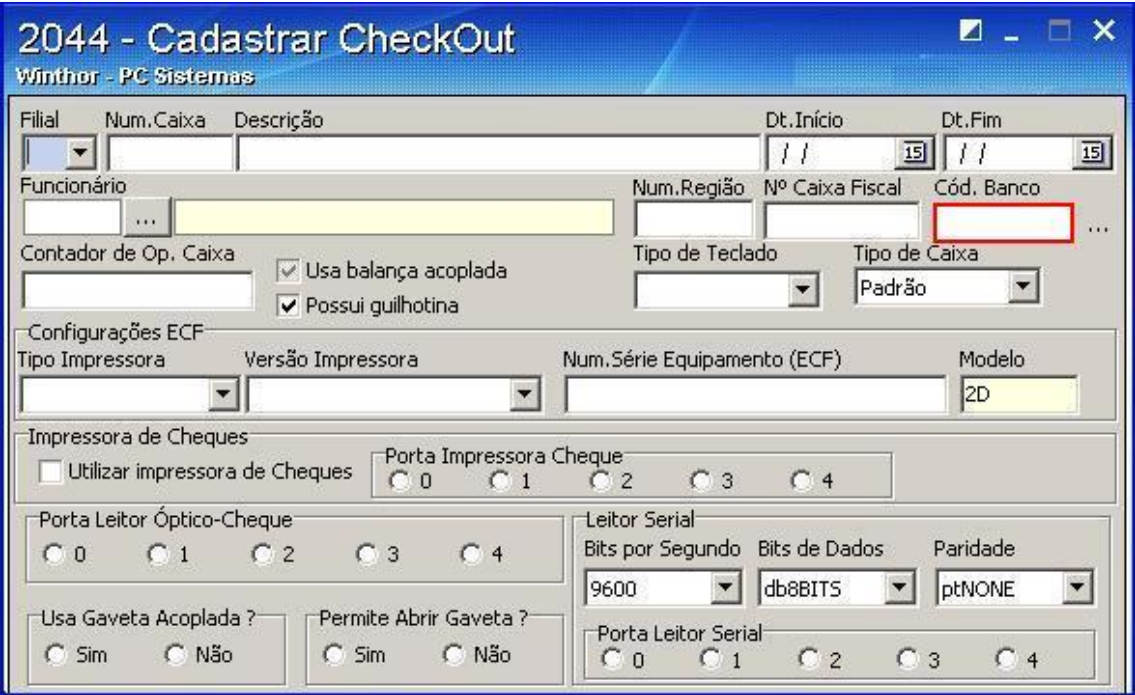

© Todos os direitos reservados. – PC Sistemas – v. 1.0- Data: 22/12/2014 Página **12** de 27

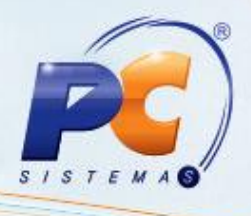

2.12) Marque qual o fabricante da impressora fiscal que ficará neste caixa no campo **Tipo Impressora**;

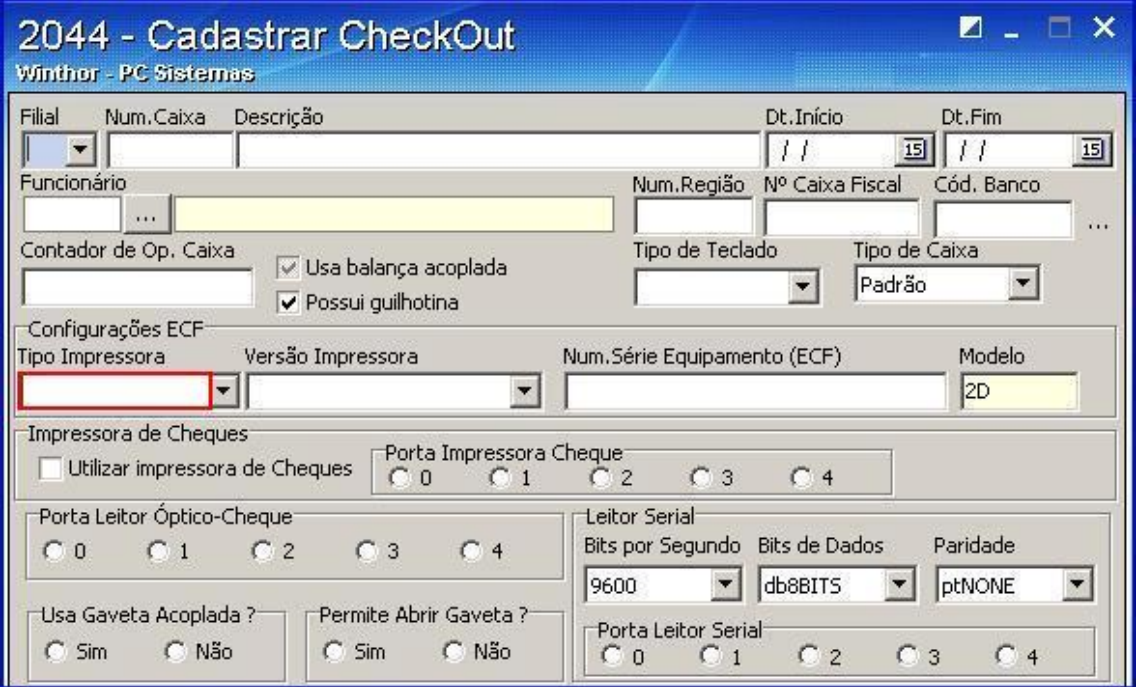

2.13) Informe o número de Série da impressora fiscal no campo **Num. Série Equipamento (ECF);**

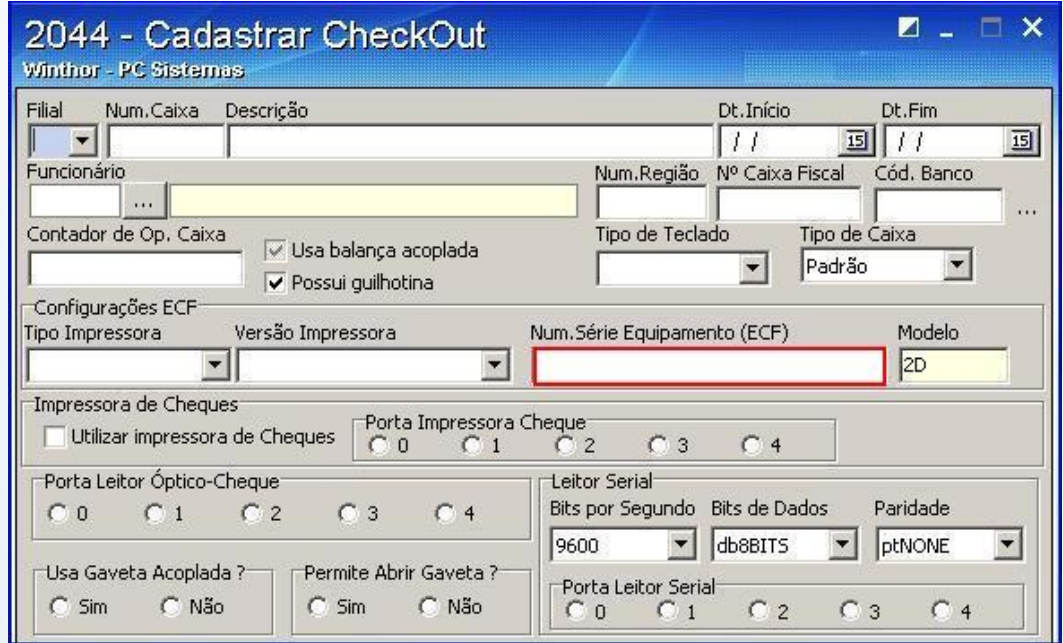

© Todos os direitos reservados. – PC Sistemas – v. 1.0- Data: 22/12/2014 Página **13** de 27

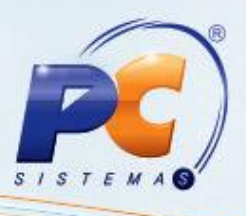

2.14) Informe o modelo da impressora no campo **Modelo**;

**Observações**: os presentes dados devem estar coerentes com os dados contidos na impressora fiscal, caso contrário serão exibidos erros de perda de comunicação com a impressora fiscal.

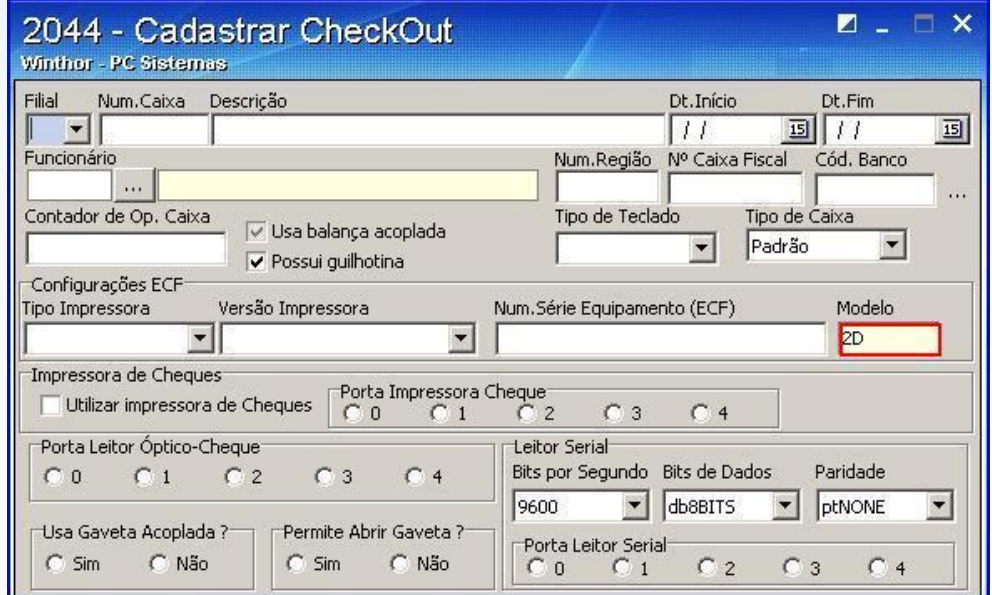

2.15) Marque qual o fabricante da impressora fiscal que ficará neste caixa no campo **Tipo Impressora**;

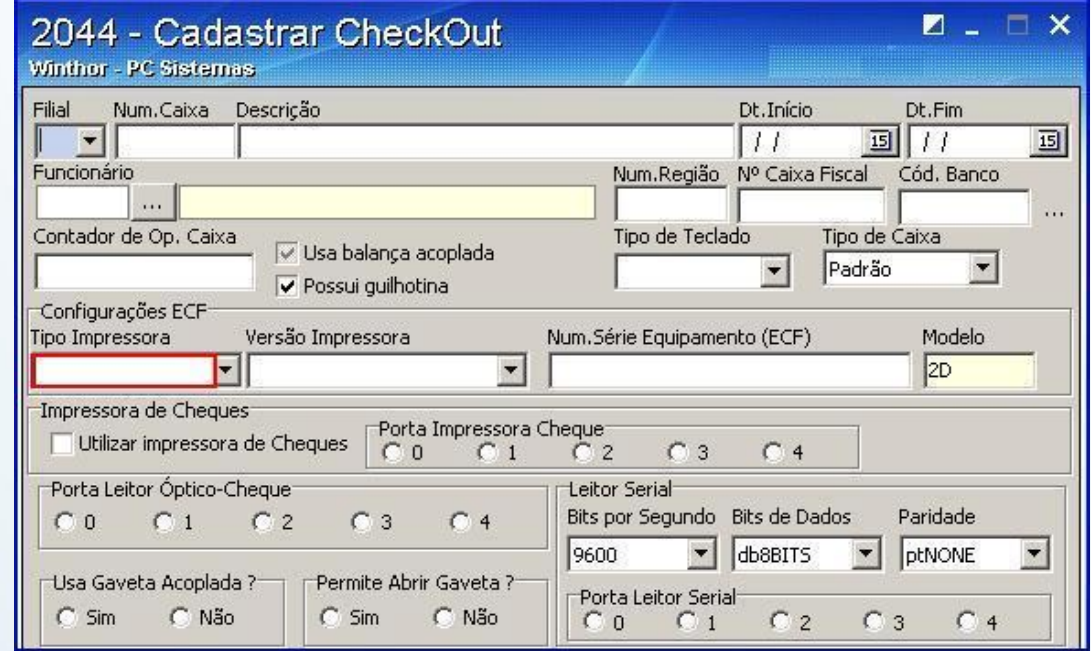

© Todos os direitos reservados. – PC Sistemas – v. 1.0- Data: 22/12/2014 Página **14** de 27

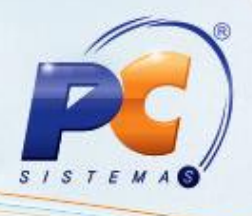

2.16) Informe a versão da impressora de cheque no campo **Versão Impressora**;

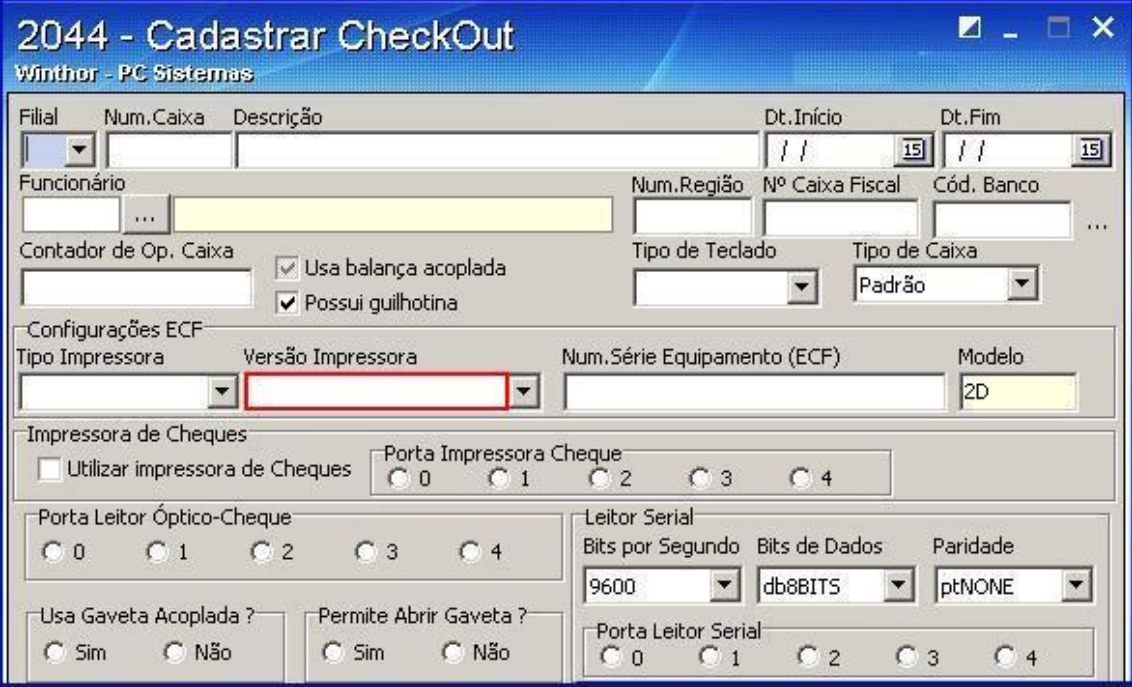

2.17) Informe qual a porta serial COM a qual a impressora de cheques está conectada no campo **Porta Impressora Cheque (ECF)**;

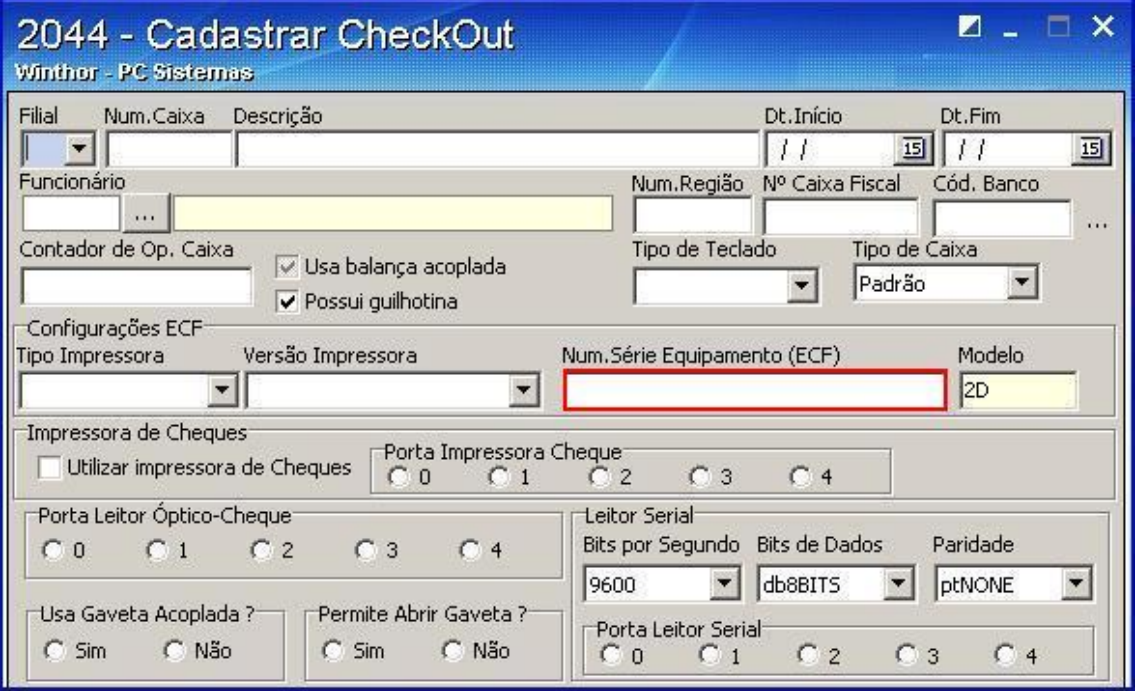

© Todos os direitos reservados. – PC Sistemas – v. 1.0- Data: 22/12/2014 Página **15** de 27

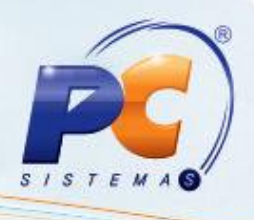

### **3. Configuração Tef**

3.1) Preencha os campos segundo necessidade;

O campo **Discado** é usado para TEF Discado (Pay & Go, Tef Dial) – Usa conexão dedicada para efetuar a transação;

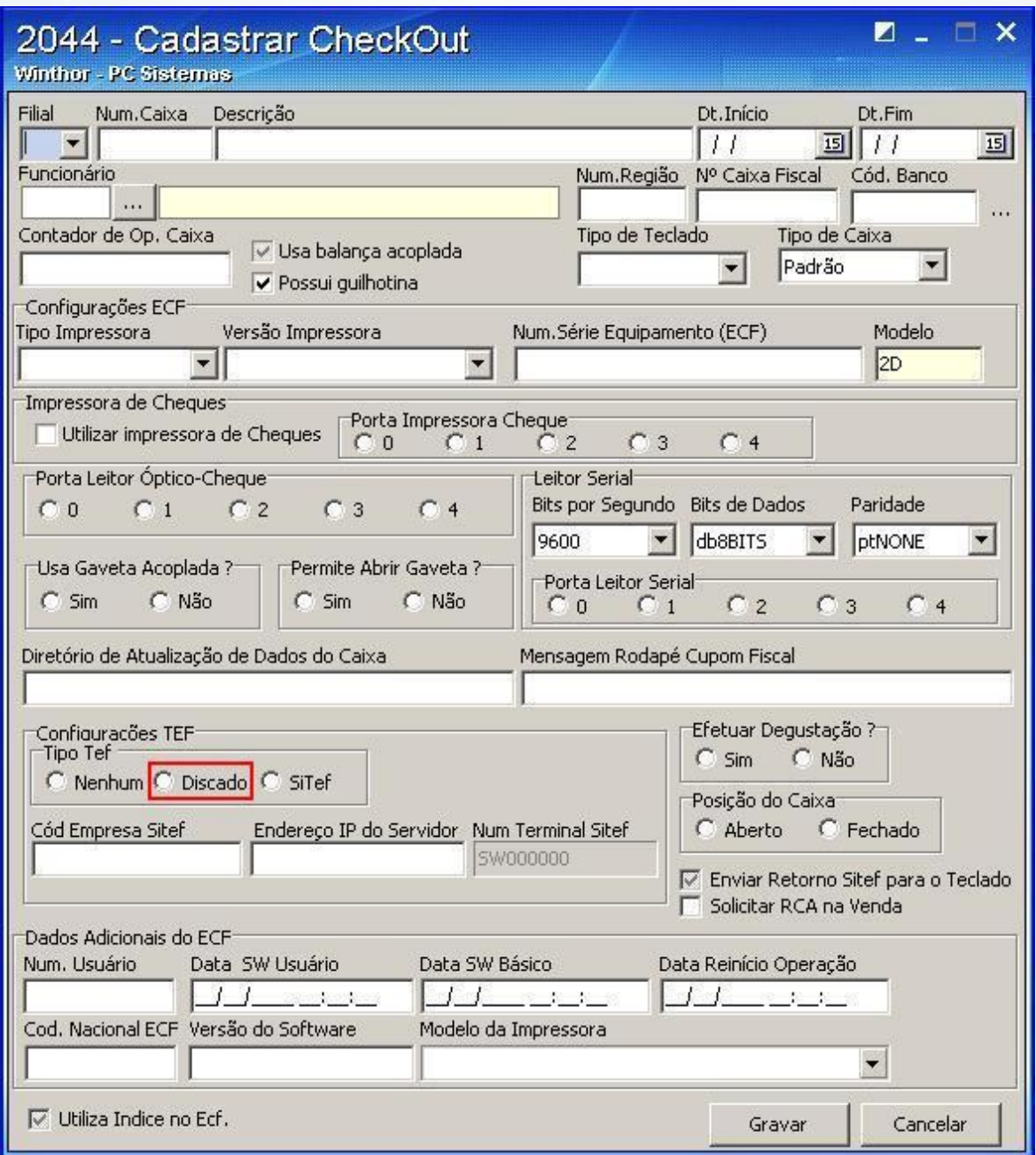

© Todos os direitos reservados. – PC Sistemas – v. 1.0- Data: 22/12/2014 Página **16** de 27

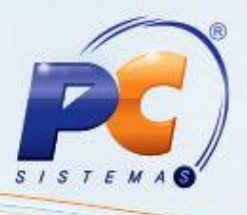

3.2) Informe o códifo da empresa Sitef no campo **Cód Empresa Sitef**;

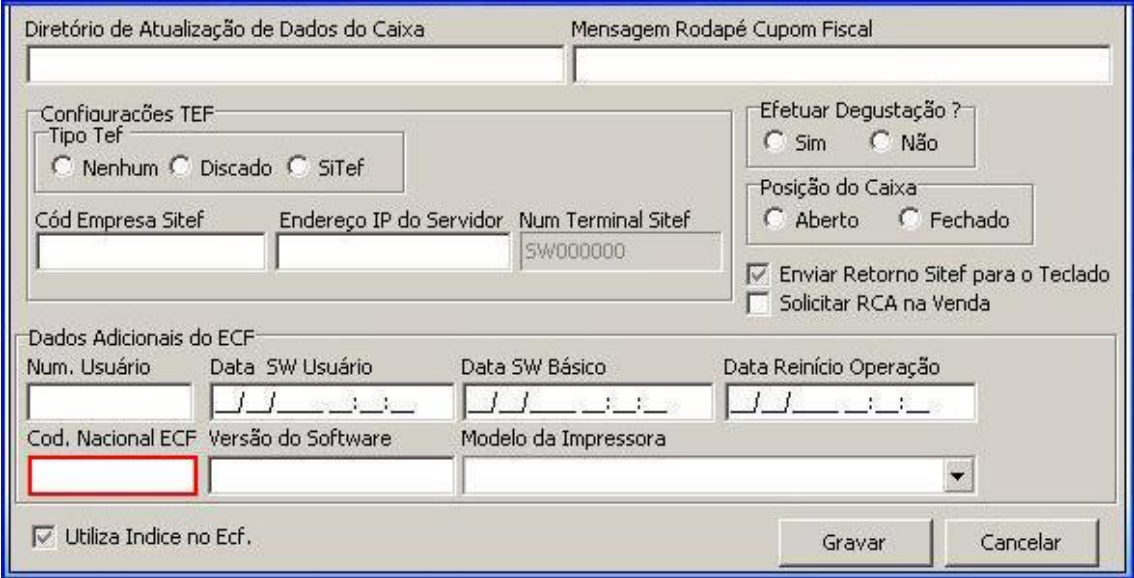

3.3) Informe o endereço IP do Servidor Sitef no campo **Endereço IP do Servidor**;

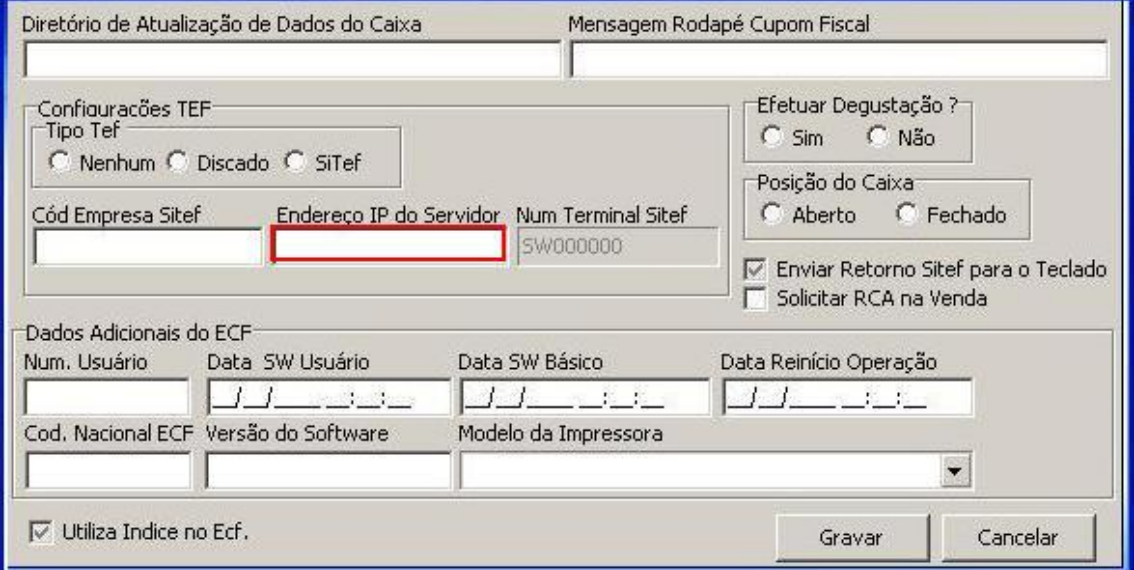

© Todos os direitos reservados. – PC Sistemas – v. 1.0- Data: 22/12/2014 Página **17** de 27

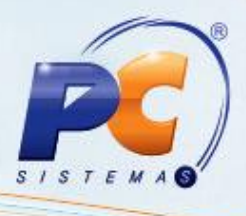

3.4) No campo **Num Terminal** Sitef será informado SW e o número do caixa;

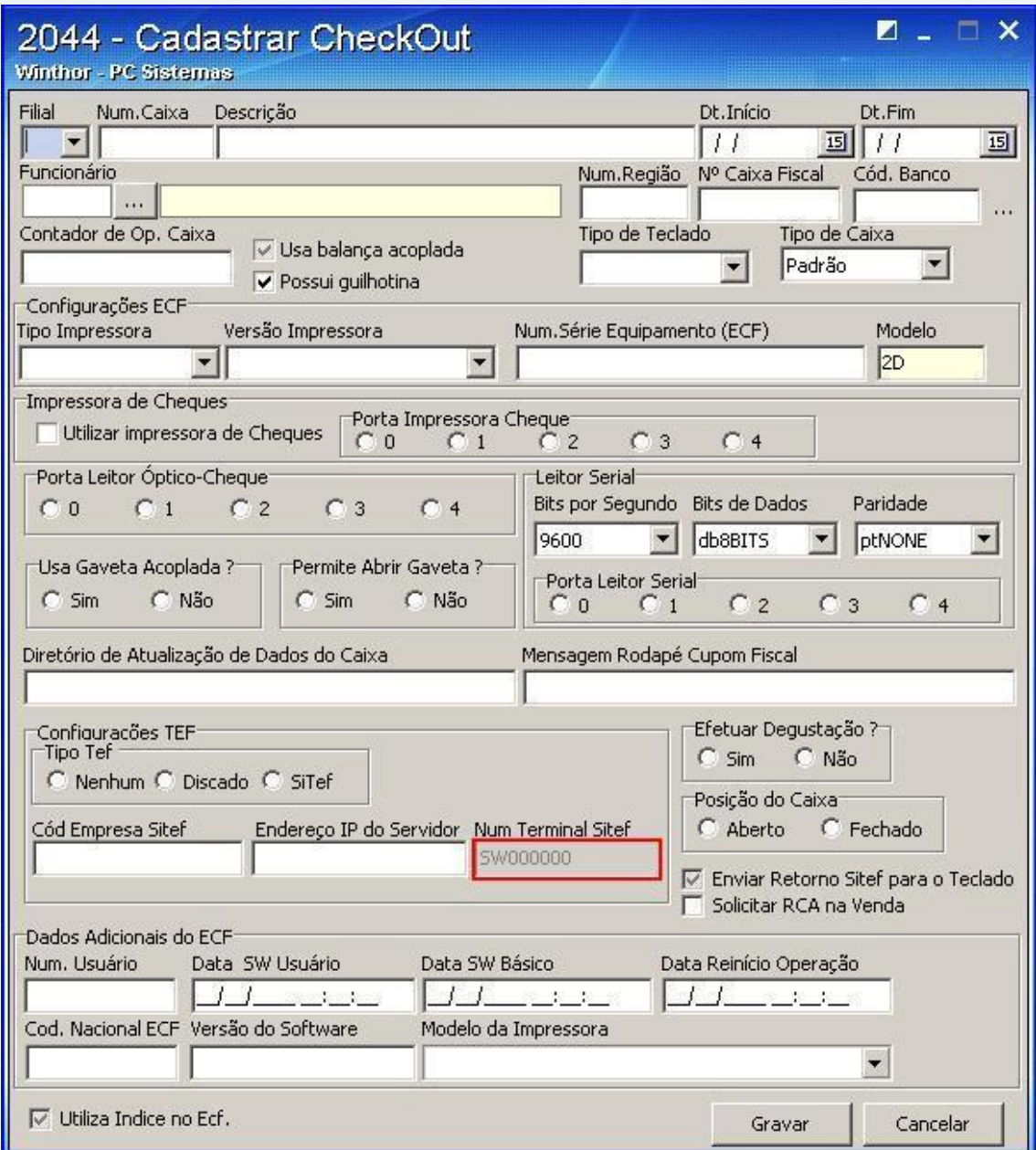

**Observação**: O Winthor está homologado atualmente para o Sitef, cuja desenvolvedora é a Software Express.

© Todos os direitos reservados. – PC Sistemas – v. 1.0- Data: 22/12/2014 Página **18** de 27

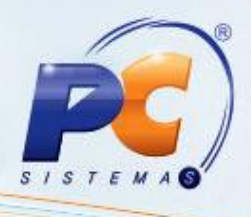

## **4. Leitor Serial**

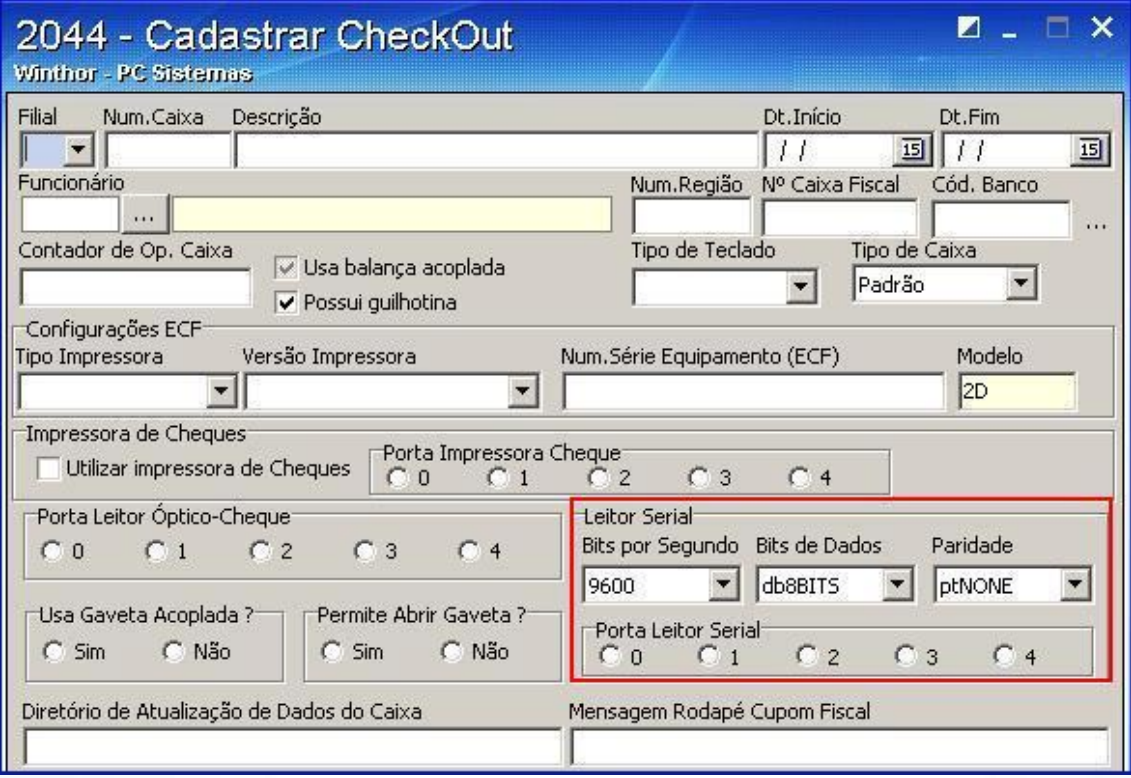

4.1) O campo **Bits por segundo** indica qual velocidade da porta serial o leitor está conectado;

4.2) O campo **Bits por dados** informa a velocidade de bits de dados;

4.3) O campo **Porta Leitor Serial** informa qual a porta serial (COM) que o leitor de código de barras está conectado;

4.4) Informe qual a porta serial (COM) o leitor de cheques está conectado no campo **Porta Leitor Ótico-Cheques**;

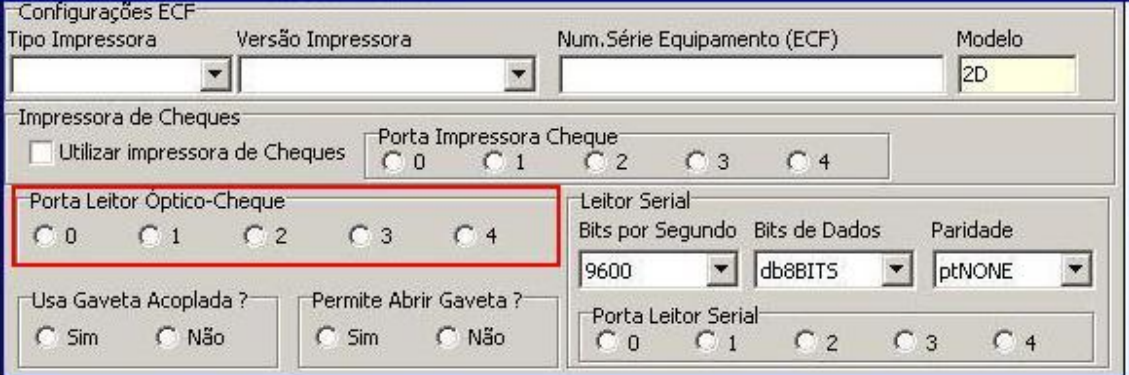

© Todos os direitos reservados. – PC Sistemas – v. 1.0- Data: 22/12/2014 Página **19** de 27

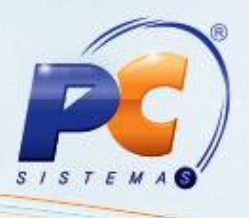

4.5) Informe se usa gaveta acoplada no campo **Usa Gaveta Acoplada**?;

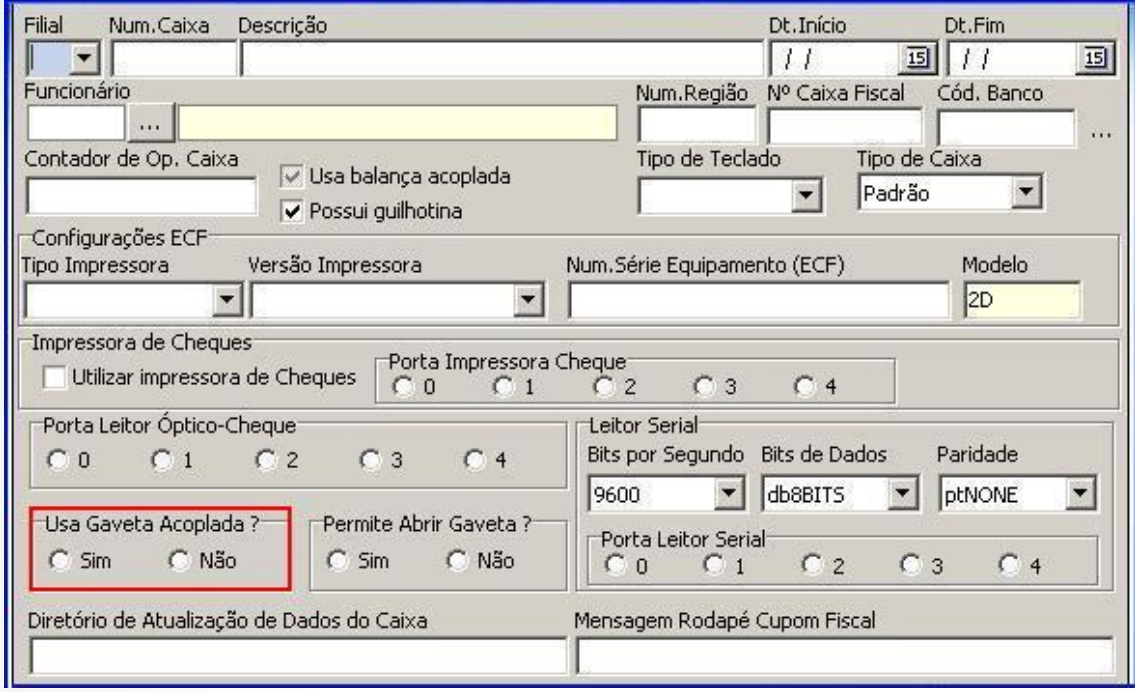

4.6) Informe se permitirá ou não abrir a gaveta de dinheiro acoplada à impressora fiscal na caixa **Permite Abrir Gaveta?**;

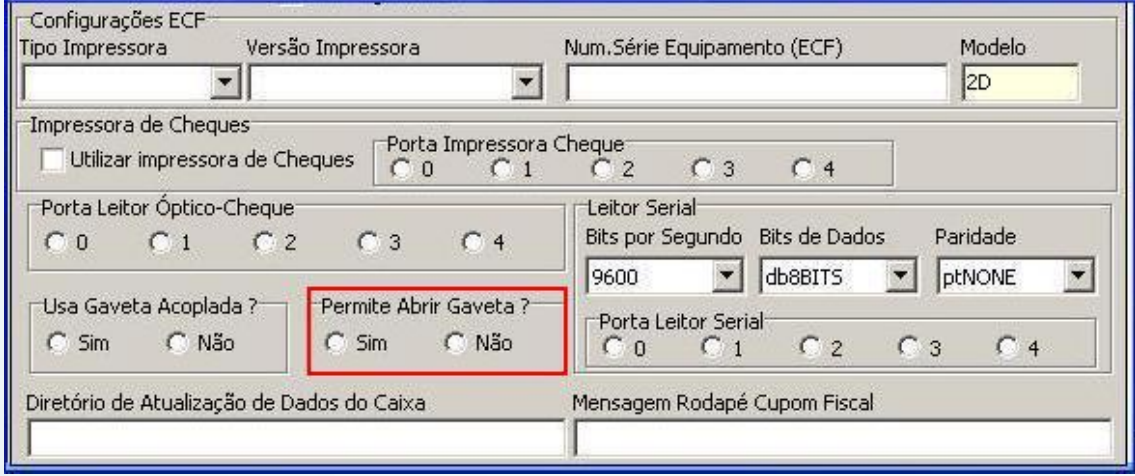

© Todos os direitos reservados. – PC Sistemas – v. 1.0- Data: 22/12/2014 Página **20** de 27

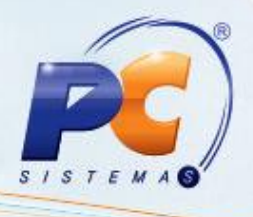

4.7) Informe se efetuará a degustação ou não no campo **Efetuar Degustação?**;

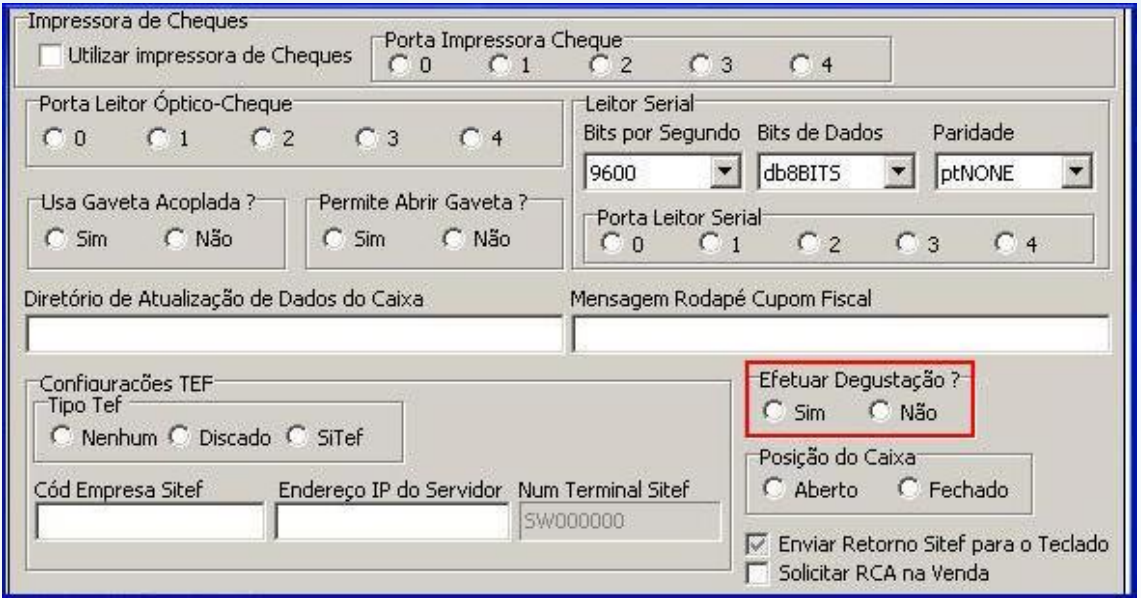

4.8) Informe se o caixa ficará **Aberto** ou **Fechado** na caixa **Posição do Caixa**;

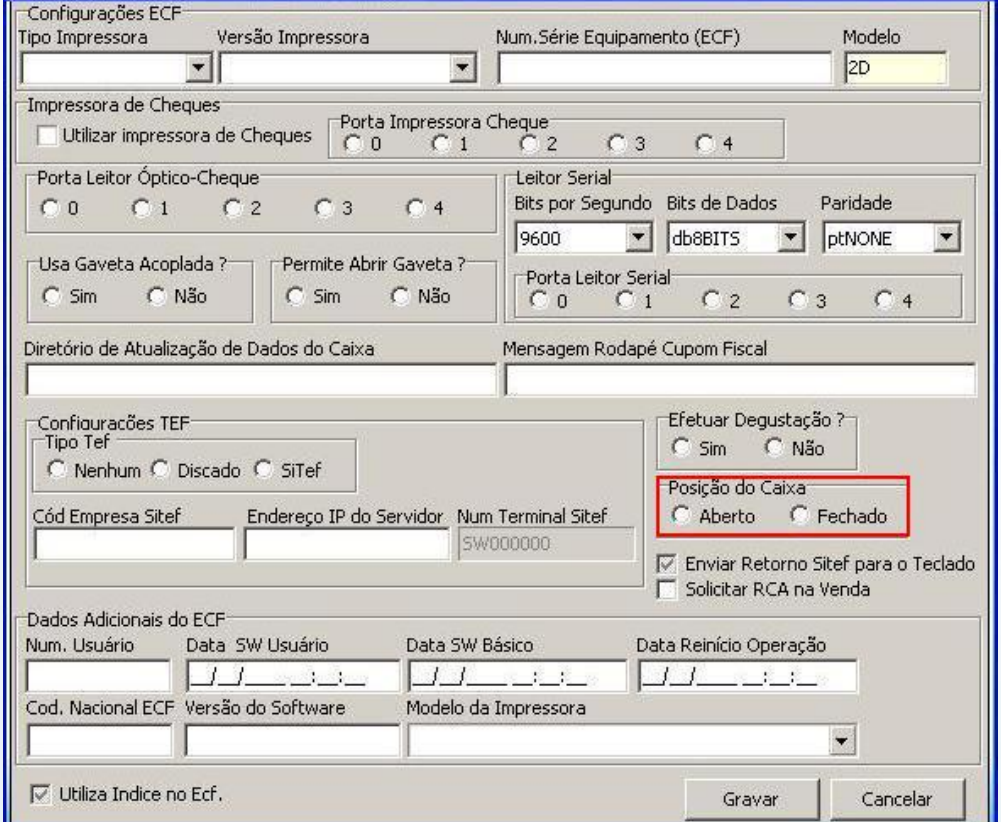

© Todos os direitos reservados. – PC Sistemas – v. 1.0- Data: 22/12/2014 Página **21** de 27

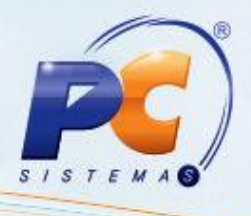

4.9) Informe uma mensagem para que seja impressa no rodapé do cupom fiscal no campo **Mensagem Rodapé Cupom Fiscal**;

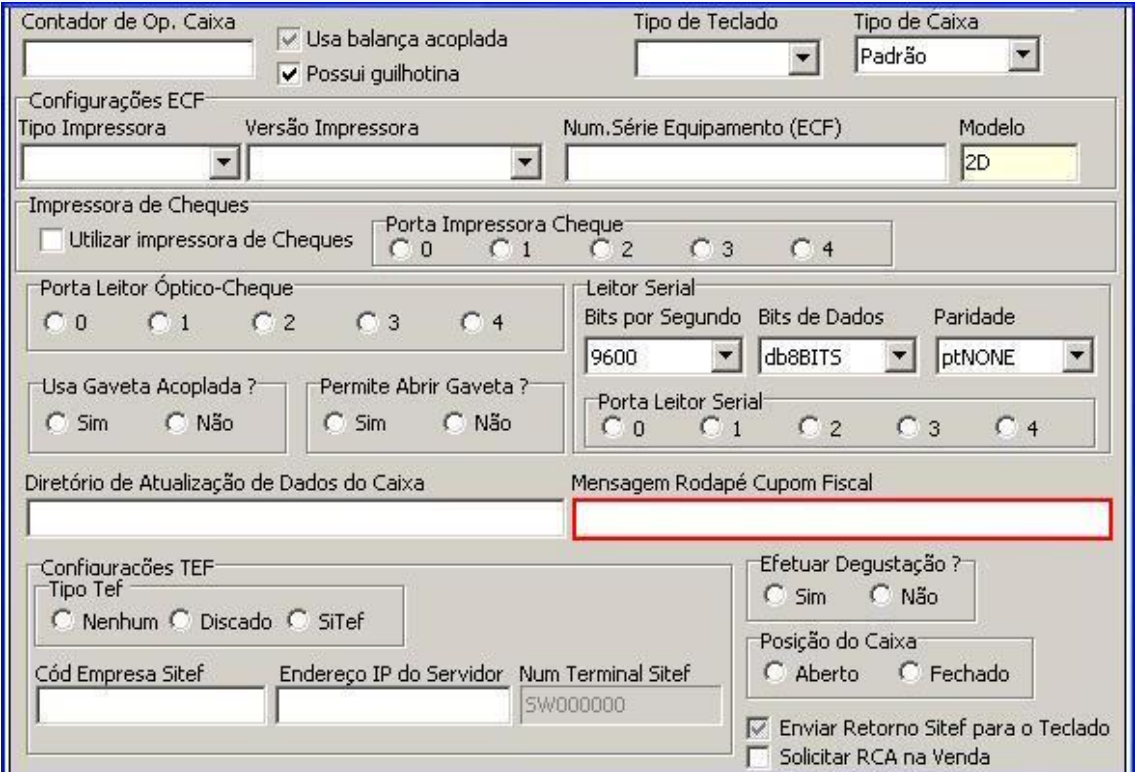

4.10) Efetue a exportação para os caixas através da rotina **2001 – Export. De Dados p/ Check Out 2075**;

© Todos os direitos reservados. – PC Sistemas – v. 1.0- Data: 22/12/2014 Página **22** de 27

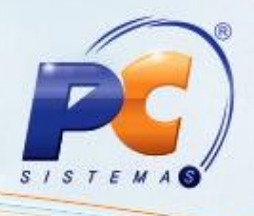

### **5. Cadastro de índice de formas de pagamento das ECFs**

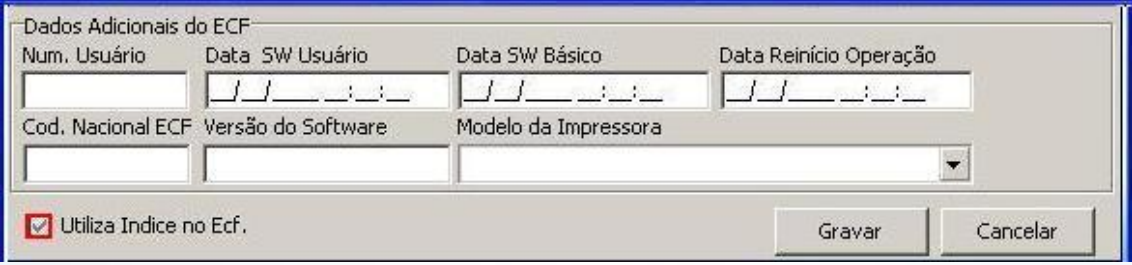

A opção **Utiliza índice no Ecf** fará com que a rotina **2075 – Frente de Caixa** não mais procure a cobrança pelo nome comparando com a descrição da cobrança na rotina **522 – Cadastrar Tipo de Cobrança**, mas sim pela cobrança dela na impressora fiscal;

**Observação**: o processo de índice não se aplica em impressoras matriciais, caso utilize esse tipo de impressora é necessário realizar o processo através das rotinas **522** e **2044 – Cadastrar Checkout**;

Podemos verificar na imagem abaixo que existe um número de índice para cada meio de pagamento cadastrado na impressora fiscal. Para isso, utilize uma redução Z ou leitura X.

**Observação:** não tire a redução Z antes do fim do expediente, caso contrário, a impressora será fechada automaticamente, sendo liberada somente no dia posterior.

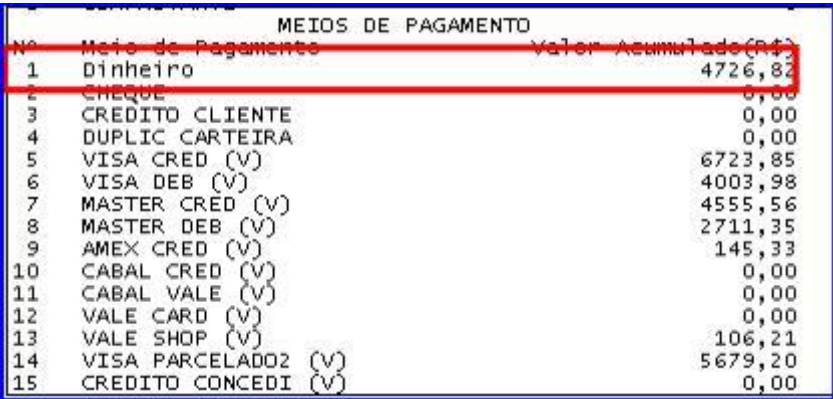

© Todos os direitos reservados. – PC Sistemas – v. 1.0- Data: 22/12/2014 Página **23** de 27

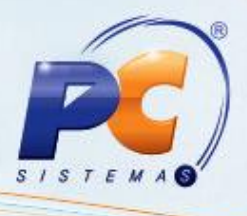

Essa sequência é individual de cada impressora e o cadastro do índice deve ser feito em cada caixa.

5.1) Atribua um código para cada Índice;

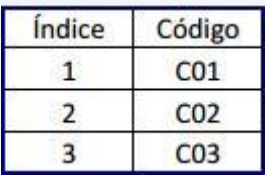

**Observação**: esse código será utilizado na rotina **522** no campo **Forma Pagto ECF**;

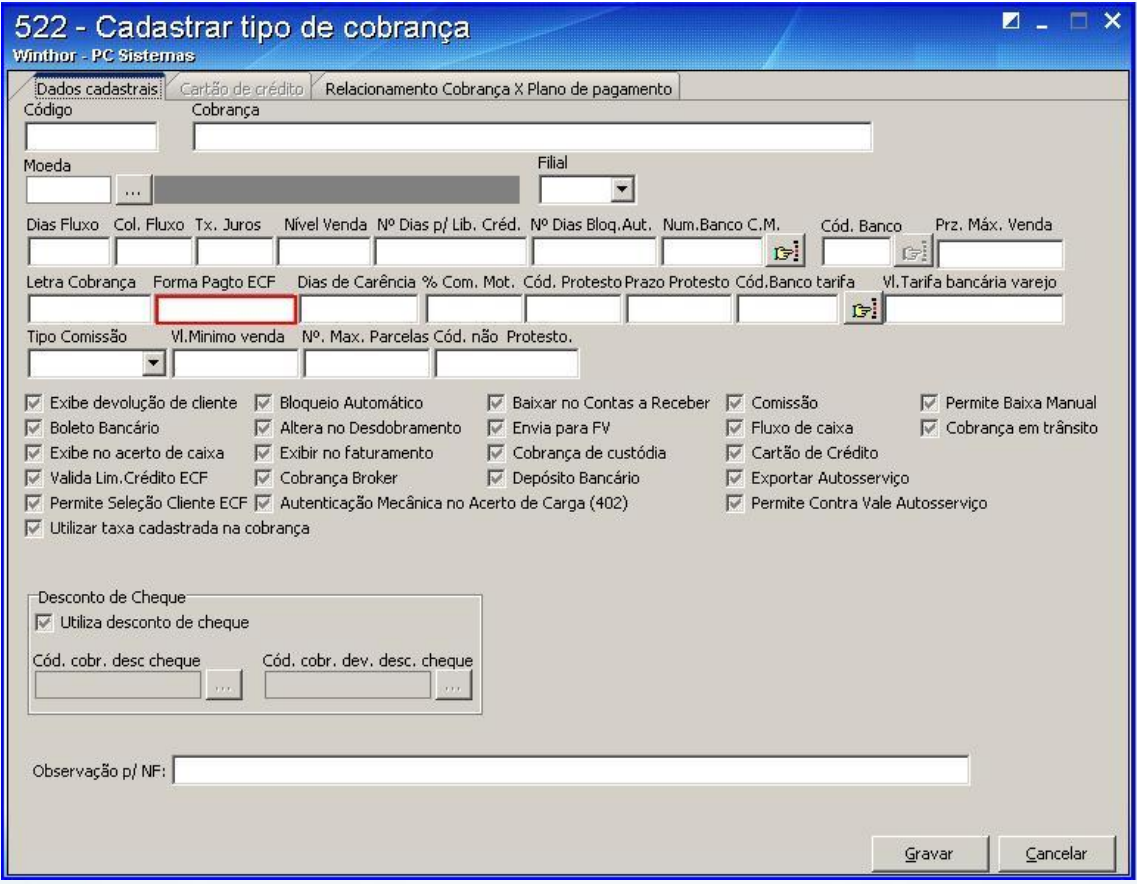

© Todos os direitos reservados. – PC Sistemas – v. 1.0- Data: 22/12/2014 Página **24** de 27

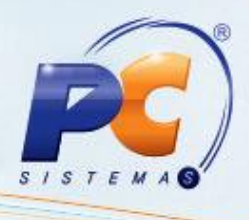

5.2) Informe ao cadastro de caixas quais os índices que a impressora do caixa possui; Acesse a rotina 2044 e edite o caixa. Clique a opção **Utiliza Índice no Ecf**;

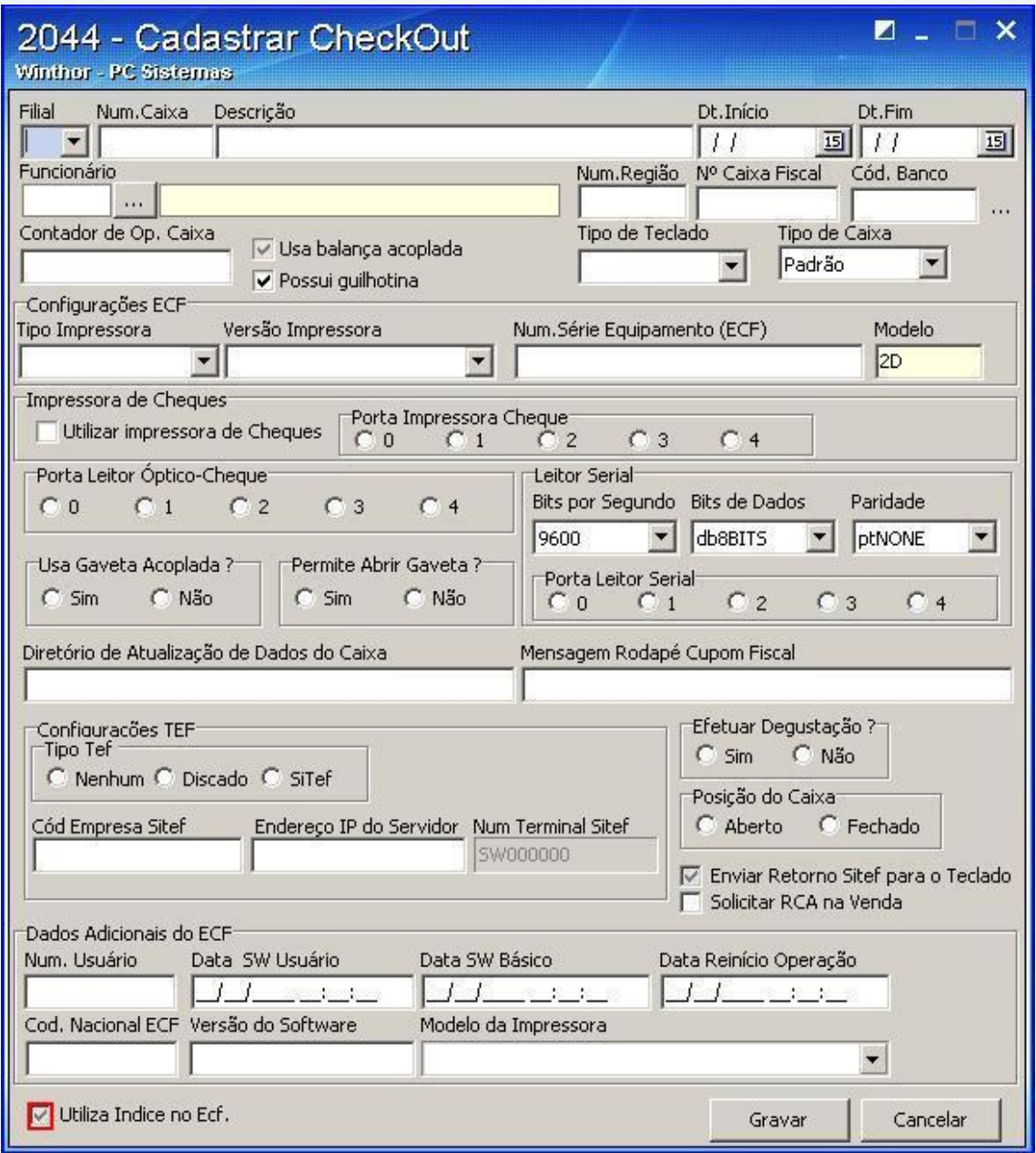

5.3) Pressione **Alterar Índice**;

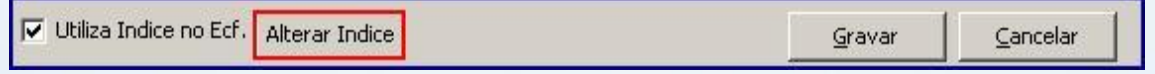

© Todos os direitos reservados. – PC Sistemas – v. 1.0- Data: 22/12/2014 Página **25** de 27

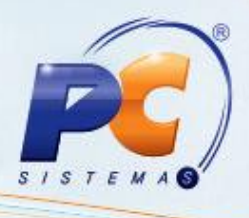

5.4) Informe a posição da forma de pagamento da impressora no campo **Cód ECF**;

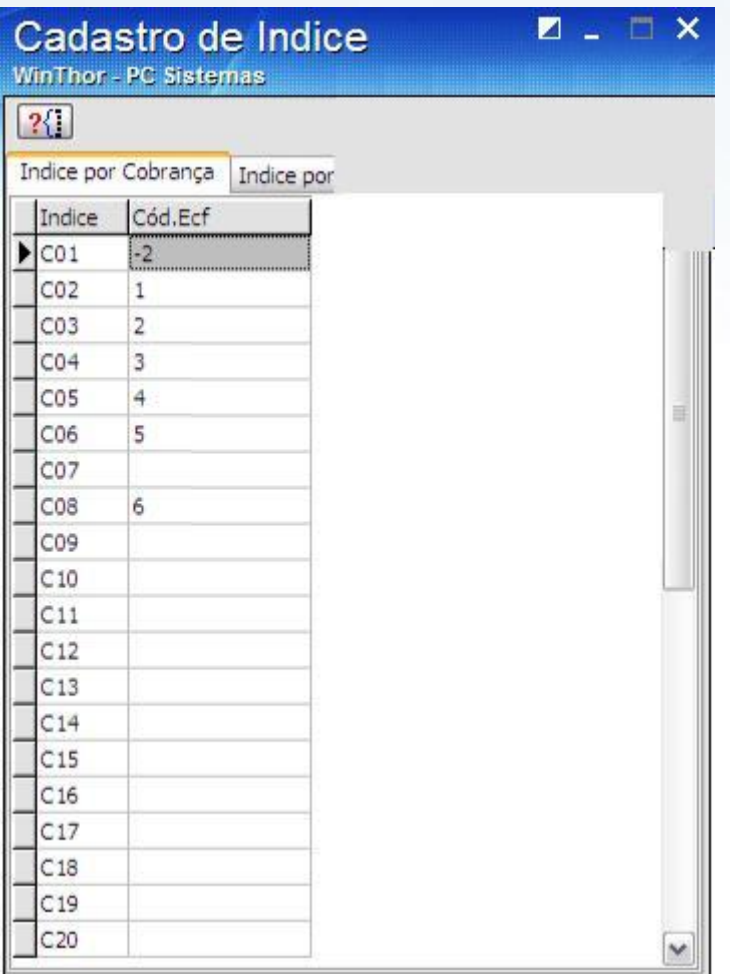

**Observação**: caso utilize aplicativos de TEF na frente de caixa e a rotina **2075** não enxergue a cobrança indicada, será acionada a primeira cobrança cuja opção de emissão de comprovante vinculada esteja habilitada na impressora fiscal. Com isso, o cabeçalho do comprovante vinculado irá informar qual cobrança foi aceita.

5.5) Pressione **Gravar**;

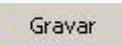

© Todos os direitos reservados. – PC Sistemas – v. 1.0- Data: 22/12/2014 Página **26** de 27

# **TUTORIAL CADASTRO DE CHECKOUT**

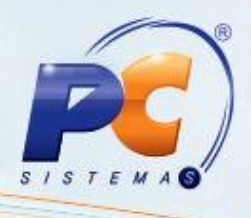

Colocamo-nos a disposição para maiores esclarecimentos e sugestões.

Fale com a PC: [www.pcsist.com.br](http://www.pcsist.com.br/)

Central de Relacionamento - (62) 3250 0210

Mantenha o **WinThor Atualizado**, assim você proporciona o crescimento da sua empresa através de soluções criadas especialmente para o seu negócio!

© Todos os direitos reservados. – PC Sistemas – v. 1.0- Data: 22/12/2014 Página **27** de 27